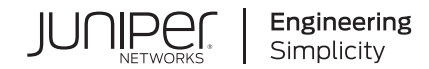

# Juniper Secure Analytics Installation Guide

Published 2021-03-26

Release 7.3.3

Juniper Networks, Inc. 1133 Innovation Way Sunnyvale, California 94089 USA 408-745-2000 www.juniper.net

Juniper Networks, the Juniper Networks logo, Juniper, and Junos are registered trademarks of Juniper Networks, Inc. in the United States and other countries. All other trademarks, service marks, registered marks, or registered service marks are the property of their respective owners.

Juniper Networks assumes no responsibility for any inaccuracies in this document. Juniper Networks reserves the right to change, modify, transfer, or otherwise revise this publication without notice.

*Juniper Secure Analytics Installation Guide* 7.3.3 Copyright © 2021 Juniper Networks, Inc. All rights reserved.

The information in this document is current as of the date on the title page.

#### **YEAR 2000 NOTICE**

Juniper Networks hardware and software products are Year 2000 compliant. Junos OS has no known time-related limitations through the year 2038. However, the NTP application is known to have some difficulty in the year 2036.

#### **END USER LICENSE AGREEMENT**

The Juniper Networks product that is the subject of this technical documentation consists of (or is intended for use with) Juniper Networks software. Use of such software is subject to the terms and conditions of the End User License Agreement ("EULA") posted at [https://support.juniper.net/support/eula/.](https://support.juniper.net/support/eula/) By downloading, installing or using such software, you agree to the terms and conditions of that EULA.

# Table of Contents

**About the [Documentation](#page-6-0) | [vii](#page-6-0)**

[Documentation](#page-6-1) and Release Notes **| [vii](#page-6-1)**

[Documentation](#page-6-2) Conventions **| [vii](#page-6-2)**

[Documentation](#page-9-0) Feedback **| [x](#page-9-0)**

[Requesting](#page-9-1) Technical Support **| [x](#page-9-1)**

Self-Help Online Tools and [Resources](#page-10-0) **| [xi](#page-10-0)**

[Creating](#page-10-1) a Service Request with JTAC **| [xi](#page-10-1)**

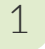

[2](#page-23-0)

### **JSA [Deployment](#page-11-0) Overview**

**JSA [Deployment](#page-12-0) Overview | [13](#page-12-0)**

**[License](#page-12-1) Keys | [13](#page-12-1)**

**JSA [Components](#page-13-0) | [14](#page-13-0)**

**[Prerequisite](#page-15-0) Hardware Accessories for JSA Installations | [16](#page-15-0)**

Hardware [Accessories](#page-15-1) **| [16](#page-15-1)**

**[Environmental](#page-16-0) Restrictions | [17](#page-16-0)**

**[Supported](#page-16-1) Web Browsers | [17](#page-16-1)**

#### **USB Flash Drive [Installations](#page-17-0) | [18](#page-17-0)**

[Supported](#page-17-1) Versions **| [18](#page-17-1)** [Installation](#page-18-0) Overview **| [19](#page-18-0)** Creating a Bootable USB Flash Drive with [Microsoft](#page-18-1) Windows **| [19](#page-18-1)** Creating a [Bootable](#page-19-0) USB Flash Drive on an Apple Mac OS X System **| [20](#page-19-0)** Creating a [Bootable](#page-20-0) USB Flash Drive with Red Hat Linux **| [21](#page-20-0)** [Installing](#page-21-0) JSA with a USB Flash Drive **| [22](#page-21-0)**

**[Third-party](#page-22-0) Software on JSA Appliances | [23](#page-22-0)**

**[Bandwidth](#page-23-0) for Managed Hosts**

**[Bandwidth](#page-24-0) for Managed Hosts | [25](#page-24-0)**

#### **Installing a JSA Console or [Managed](#page-25-0) Host**

**Installing a JSA Console or [Managed](#page-26-0) Host | [27](#page-26-0)**

**Installing a JSA Console or Managed Host [\(applicable](#page-28-0) only for JSA 7.3.1 Patch 9, JSA 7.3.2 [Patch](#page-28-0) 2, and JSA 7.3.2 Patch 3) | [29](#page-28-0)**

### **Virtual Appliance [Installations](#page-31-0) for JSA and Log Manager**

**Virtual Appliance [Installations](#page-32-0) for JSA and Log Manager | [33](#page-32-0)**

#### **Overview Of Supported Virtual [Appliances](#page-33-0) | [34](#page-33-0)**

JSA Threat Analytics ["All-in-one"](#page-33-1) or Console 3199 **| [34](#page-33-1)**

JSA Event and Flow [Processor](#page-34-0) Combo **| [35](#page-34-0)**

JSA Flow [Processor](#page-34-1) Virtual 1799 **| [35](#page-34-1)**

JSA Event [Processor](#page-35-0) Virtual 1699 **| [36](#page-35-0)**

JSA Event [Collector](#page-35-1) Virtual 1599 **| [36](#page-35-1)**

JSA Flow [Processor](#page-35-2) **| [36](#page-35-2)**

JSA Flow [Processor](#page-36-0) Virtual 1299 **| [37](#page-36-0)**

JSA [Vulnerability](#page-36-1) Manager Processor **| [37](#page-36-1)**

JSA [Vulnerability](#page-37-0) Manager Scanner **| [38](#page-37-0)**

JSA Risk [Manager](#page-37-1) **| [38](#page-37-1)**

JSA App Host [4000](#page-37-2) **| [38](#page-37-2)**

**System [Requirements](#page-37-3) for Virtual Appliances | [38](#page-37-3)**

Storage [Requirements](#page-42-0) **| [43](#page-42-0)**

**Creating Your Virtual [Machine](#page-43-0) | [44](#page-43-0)**

**[Installing](#page-44-0) JSA on a Virtual Machine | [45](#page-44-0)**

**Adding Your Virtual Appliance to Your [Deployment](#page-46-0) | [47](#page-46-0)**

**[Installations](#page-48-0) from the Recovery Partition**

**[Installations](#page-49-0) from the Recovery Partition | [50](#page-49-0)**

**[Reinstalling](#page-49-1) from the Recovery Partition | [50](#page-49-1)**

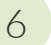

[5](#page-48-0)

### **[Reinstalling](#page-51-0) JSA from Media**

**[Reinstalling](#page-52-0) JSA from Media | [53](#page-52-0)**

[4](#page-31-0)

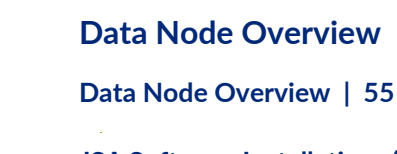

## **JSA Software [Installations](#page-57-0) (applicable only for JSA 7.3.1 Patch 9, JSA 7.3.2 Patch 2, and JSA 7.3.2 [Patch](#page-57-0) 3) | [58](#page-57-0)**

[Prerequisites](#page-57-1) for Installing JSA on Your Hardware **| [58](#page-57-1)**

Appliance Storage [Requirements](#page-60-0) for Virtual and Software Installations **| [61](#page-60-0)**

Installing RHEL on Your [Hardware](#page-61-0) **| [62](#page-61-0)**

Linux Operating System Partition Properties for JSA [Installations](#page-62-0) on Your Own [Hardware](#page-62-0) **| [63](#page-62-0)**

Console Partition [Configurations](#page-63-0) for Multiple Disk Deployments **| [64](#page-63-0)**

Installing JSA After the RHEL [Installation](#page-64-0) **| [65](#page-64-0)**

[8](#page-67-0)

[9](#page-69-0)

[7](#page-53-0)

## **Configuring Bonded [Management](#page-67-0) Interfaces**

**Configuring Bonded [Management](#page-68-0) Interfaces | [69](#page-68-0)**

## **Network Settings [Management](#page-69-0)**

**Network Settings [Management](#page-70-0) | [71](#page-70-0)**

**Changing the Network Settings in an [All-in-one](#page-70-1) System | [71](#page-70-1)**

**Changing the Network Settings Of a JSA Console in a [Multi-system](#page-71-0) Deployment | [72](#page-71-0)**

**Updating Network Settings After a NIC [Replacement](#page-73-0) | [74](#page-73-0)**

[10](#page-76-0) **[Troubleshooting](#page-76-0) Problems**

**[Troubleshooting](#page-77-0) Problems | [78](#page-77-0)**

**[Troubleshooting](#page-78-0) Resources | [79](#page-78-0)**

**JSA Log [Files](#page-78-1) | [79](#page-78-1)**

#### **[Common](#page-79-0) Ports and Servers Used by JSA | [80](#page-79-0)**

SSH [Communication](#page-79-1) on Port 22 **| [80](#page-79-1)**

Open Ports That Are Not [Required](#page-79-2) by JSA **| [80](#page-79-2)**

JSA Port [Usage](#page-80-0) **| [81](#page-80-0)**

[WinCollect](#page-80-1) Remote Polling **| [81](#page-80-1)**

JSA [Listening](#page-80-2) Ports **| [81](#page-80-2)**

Viewing IMQ Port [Associations](#page-92-0) **| [93](#page-92-0)**

[Searching](#page-93-0) for Ports in Use by JSA **| [94](#page-93-0)**

JSA Public [Servers](#page-93-1) **| [94](#page-93-1)**

Public [Servers](#page-93-2) **| [94](#page-93-2)**

RSS Feeds for JSA [Products](#page-94-0) **| [95](#page-94-0)**

## <span id="page-6-0"></span>**About the Documentation**

### **IN THIS SECTION**

- [Documentation](#page-6-1) and Release Notes **| vii**
- [Documentation](#page-6-2) Conventions **| vii**
- [Documentation](#page-9-0) Feedback **| x**
- [Requesting](#page-9-1) Technical Support **| x**

<span id="page-6-1"></span>Use this guide to understand how to install JSA in your network.

## **Documentation and Release Notes**

To obtain the most current version of all Juniper Networks $^\circ$  technical documentation, see the product documentation page on the Juniper Networks website at [https://www.juniper.net/documentation/.](https://www.juniper.net/documentation/)

If the information in the latest release notes differs from the information in the documentation, follow the product Release Notes.

<span id="page-6-2"></span>Juniper Networks Books publishes books by Juniper Networks engineers and subject matter experts. These books go beyond the technical documentation to explore the nuances of network architecture, deployment, and administration. The current list can be viewed at [https://www.juniper.net/books.](https://www.juniper.net/books)

## **Documentation Conventions**

[Table](#page-7-0) 1 on page viii defines notice icons used in this guide.

## <span id="page-7-0"></span>**Table 1: Notice Icons**

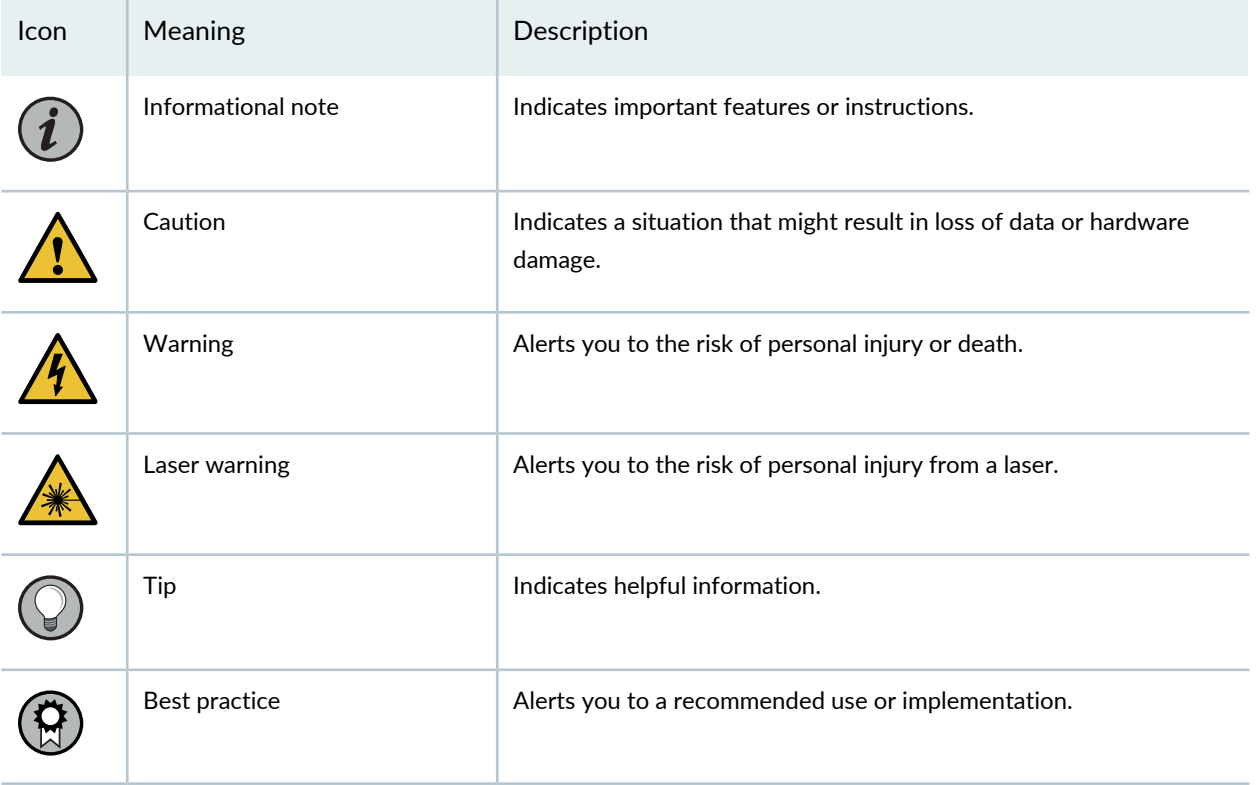

<span id="page-7-1"></span>[Table](#page-7-1) 2 on page viii defines the text and syntax conventions used in this guide.

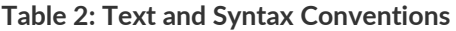

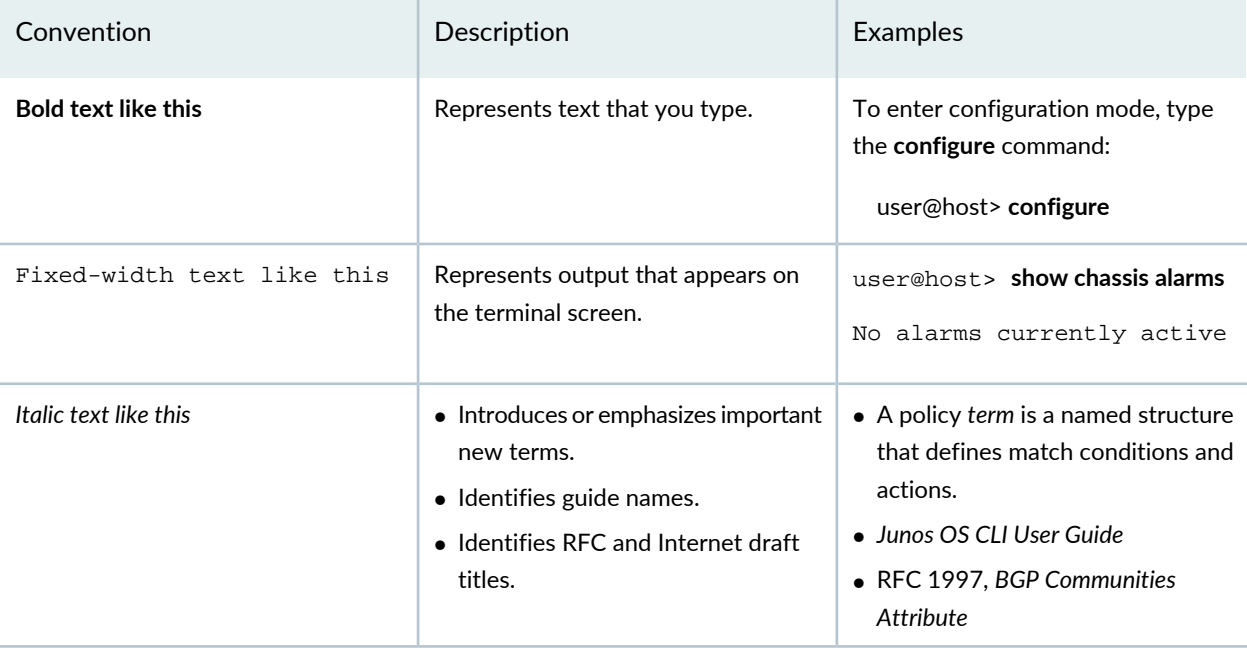

## **Table 2: Text and Syntax Conventions** *(continued)*

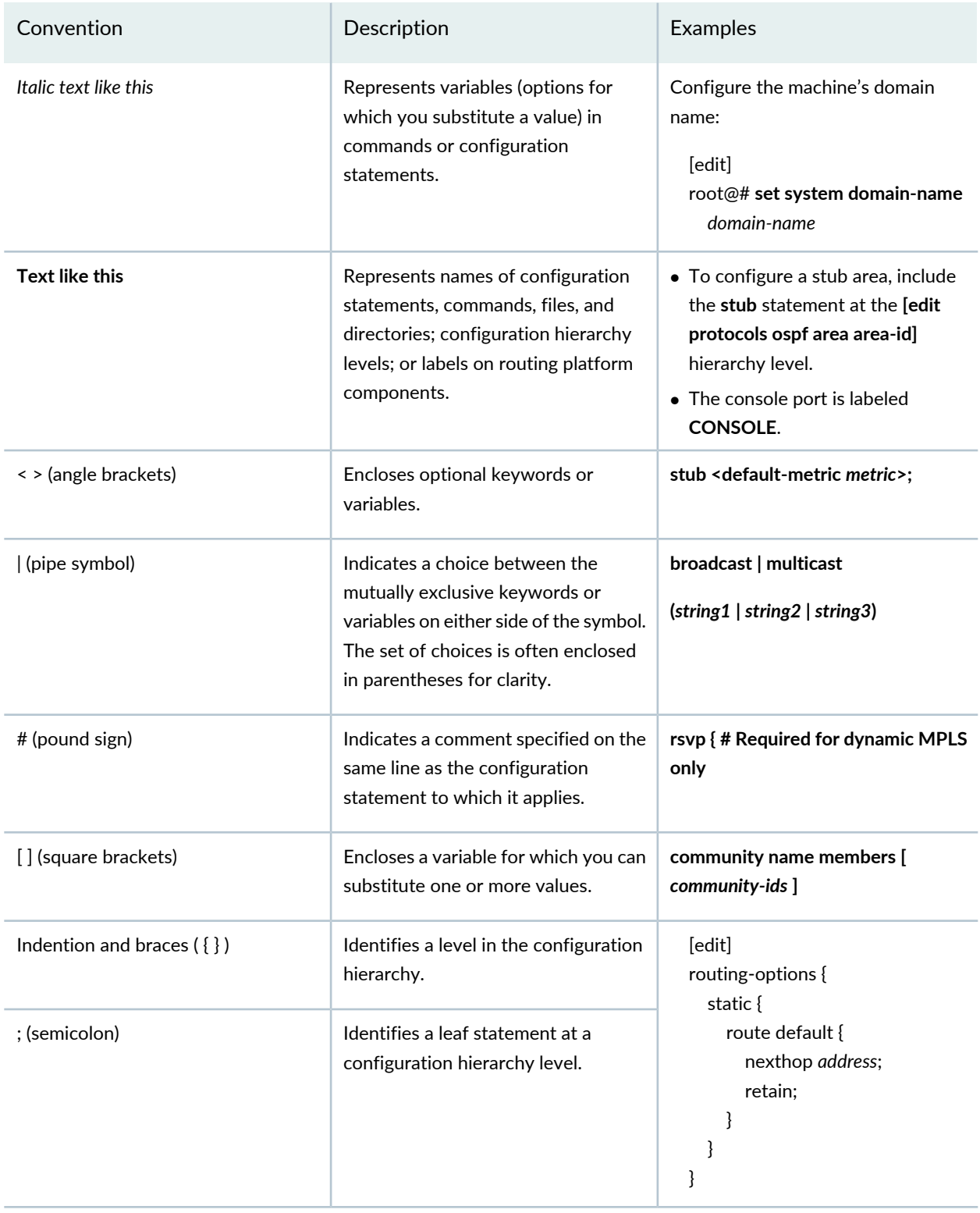

## **GUI Conventions**

#### **Table 2: Text and Syntax Conventions** *(continued)*

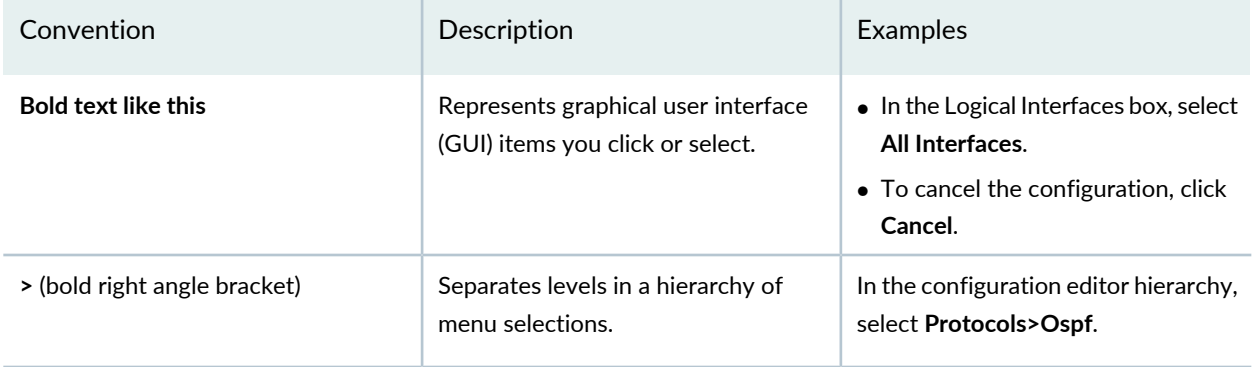

## <span id="page-9-0"></span>**Documentation Feedback**

We encourage you to provide feedback so that we can improve our documentation. You can use either of the following methods:

• Online feedback system—Click TechLibrary Feedback, on the lower right of any page on the [Juniper](https://www.juniper.net/documentation/index.html) Networks [TechLibrary](https://www.juniper.net/documentation/index.html) site, and do one of the following:

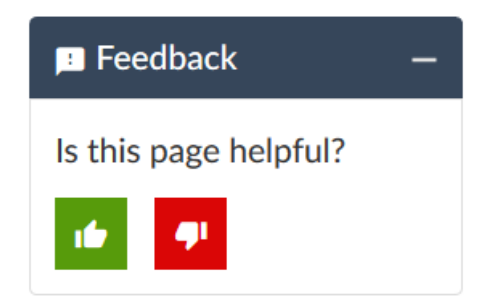

- Click the thumbs-up icon if the information on the page was helpful to you.
- Click the thumbs-down icon if the information on the page was not helpful to you or if you have suggestions for improvement, and use the pop-up form to provide feedback.
- <span id="page-9-1"></span>• E-mail—Send your comments to [techpubs-comments@juniper.net](mailto:techpubs-comments@juniper.net?subject=). Include the document or topic name, URL or page number, and software version (if applicable).

## **Requesting Technical Support**

Technical product support is available through the Juniper Networks Technical Assistance Center (JTAC). If you are a customer with an active Juniper Care or Partner Support Services support contract, or are

covered under warranty, and need post-sales technical support, you can access our tools and resources online or open a case with JTAC.

- JTAC policies—For a complete understanding of our JTAC procedures and policies, review the *JTACUser Guide* located at [https://www.juniper.net/us/en/local/pdf/resource-guides/7100059-en.pdf.](https://www.juniper.net/us/en/local/pdf/resource-guides/7100059-en.pdf)
- Product warranties—For product warranty information, visit [https://www.juniper.net/support/warranty/.](https://www.juniper.net/support/warranty/)
- JTAC hours of operation—The JTAC centers have resources available 24 hours a day, 7 days a week, 365 days a year.

#### <span id="page-10-0"></span>**Self-Help Online Tools and Resources**

For quick and easy problem resolution, Juniper Networks has designed an online self-service portal called the Customer Support Center (CSC) that provides you with the following features:

- Find CSC offerings: <https://www.juniper.net/customers/support/>
- Search for known bugs: <https://prsearch.juniper.net/>
- Find product documentation: <https://www.juniper.net/documentation/>
- Find solutions and answer questions using our Knowledge Base: <https://kb.juniper.net/>
- Download the latest versions of software and review release notes: <https://www.juniper.net/customers/csc/software/>
- Search technical bulletins for relevant hardware and software notifications: <https://kb.juniper.net/InfoCenter/>
- Join and participate in the Juniper Networks Community Forum: <https://www.juniper.net/company/communities/>
- Create a service request online: <https://myjuniper.juniper.net>

<span id="page-10-1"></span>To verify service entitlement by product serial number, use our Serial Number Entitlement (SNE) Tool: <https://entitlementsearch.juniper.net/entitlementsearch/>

### **Creating a Service Request with JTAC**

You can create a service request with JTAC on the Web or by telephone.

- Visit [https://myjuniper.juniper.net.](https://myjuniper.juniper.net)
- Call 1-888-314-JTAC (1-888-314-5822 toll-free in the USA, Canada, and Mexico).

For international or direct-dial options in countries without toll-free numbers, see [https://support.juniper.net/support/requesting-support/.](https://support.juniper.net/support/requesting-support/)

<span id="page-11-0"></span>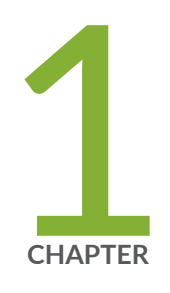

# JSA Deployment Overview

JSA [Deployment](#page-12-0) Overview **| [13](#page-12-0)** [License](#page-12-1) Keys **| [13](#page-12-1)** JSA [Components](#page-13-0) **| [14](#page-13-0)** [Prerequisite](#page-15-0) Hardware Accessories for JSA Installations **| [16](#page-15-0)** [Environmental](#page-16-0) Restrictions **| [17](#page-16-0)** [Supported](#page-16-1) Web Browsers **| [17](#page-16-1)** USB Flash Drive [Installations](#page-17-0) **| [18](#page-17-0)**

[Third-party](#page-22-0) Software on JSA Appliances **| [23](#page-22-0)**

## <span id="page-12-0"></span>**JSA Deployment Overview**

You can install JSA on a single server for small enterprises, or across multiple servers for large enterprise environments.

For maximum performance and scalability, you must install a high-availability (HA) managed host appliance for each system that requires HA protection. For more information about installing or recovering an HA system, see the *Juniper Secure Analytics High Availability Guide*.

### RELATED DOCUMENTATION

[License](#page-12-1) Keys **| 13**

JSA [Components](#page-13-0) **| 14**

<span id="page-12-1"></span>[Prerequisite](#page-15-0) Hardware Accessories for JSA Installations **| 16**

## **License Keys**

After you install JSA, you must apply your license keys.

Your system includes a temporary license key that provides you with access to JSA software for five weeks. After you install the software and before the default license key expires, you must add your purchased licenses.

The following table describes the restrictions for the default license key:

**Table 3: Restrictions for the Default License Key for JSA Installations**

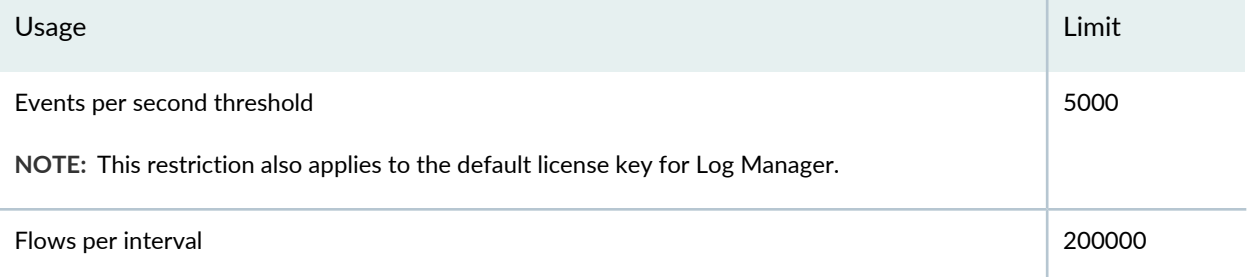

When you purchase a JSA product, an email that contains your permanent license key is sent from Juniper Networks. These license keys extend the capabilities of your appliance type and define your system operating parameters. You must apply your license keys before your default license expires.

### RELATED DOCUMENTATION

JSA [Components](#page-13-0) **| 14**

[Prerequisite](#page-15-0) Hardware Accessories for JSA Installations **| 16**

[Supported](#page-16-1) Web Browsers **| 17**

## <span id="page-13-0"></span>**JSA Components**

JSA consolidates event data from log sources that are used by devices and applications in your network. [Figure](#page-13-1) 1 on page 14 shows JSA components.

<span id="page-13-1"></span>**NOTE:** Software versions for all JSA appliances in a deployment must be same version and patch level. Deployments that use different versions of software are not supported.

### **Figure 1: JSA Components**

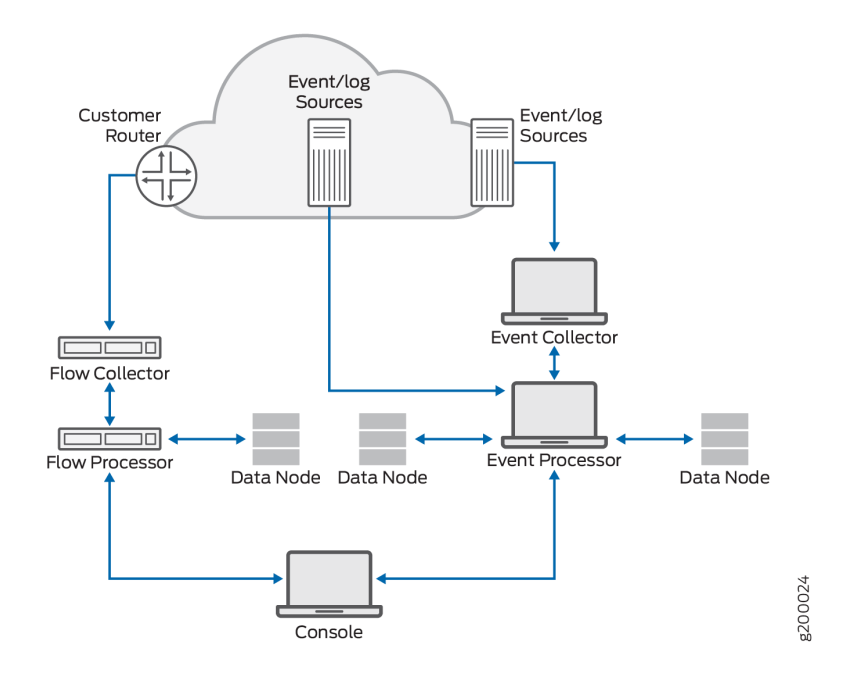

JSA deployments can include the following components:

#### **JSA Flow Processor**

Passively collects traffic flows from your network through span ports or network taps. The JSA Flow Processor also supports the collection of external flow-based data sources, such as NetFlow.

## **JSA Console**

Provides the JSA product user interface. The interface delivers real-time event and flow views, reports, offenses, asset information, and administrative functions.

In distributed JSA deployments, use the JSA console to manage hosts that include other components.

## **Magistrate**

A service running on the JSA console, the Magistrate provides the core processing components. You can add one Magistrate component for each deployment. The Magistrate provides views, reports, alerts, and analysis of network traffic and security events.

The Magistrate component processes events against the custom rules. If an event matches a rule, the Magistrate component generates the response that is configured in the custom rule.

For example, the custom rule might indicate that when an event matches the rule, an offense is created. If there is no match to a custom rule, the Magistrate component uses default rules to process the event. An offense is an alert that is processed by using multiple inputs, individual events, and events that are combined with analyzed behavior and vulnerabilities. The Magistrate component prioritizes the offenses and assigns a magnitude value that is based on several factors, including number of events, severity, relevance, and credibility.

### **JSA Event Collector**

Gathers events from local and remote log sources. Normalizes raw log source events. During this process, the Magistrate component, on the JSA Console, examines the event from the log source and maps the event to a JSA Identifier (QID). Then, the Event Collector bundles identical events to conserve system usage and sends the information to the Event Processor.

### **JSA Event Processor**

Processes events that are collected from one or more Event Collector components. The Event Processor correlates the information from JSA products and distributes the information to the appropriate area, depending on the type of event. The Event Processor can also collect events if you do not have an Event Collector in your deployment.

The Event Processor also includes information that is gathered by JSA products to indicate behavioral changes or policy violations for the event. When complete, the Event Processor sends the events to the Magistrate component.

When to add Event Processors: if you collect and store events in a different country or state, you may need to add Event Processors to comply with local data collection laws.

### **Data Node**

Data Nodes enable new and existing JSA deployments to add storage and processing capacity on demand as required. Data Notes increase the search speed on your deployment by allowing you to keep more of your data uncompressed.

You can scale storage and processing power independently of data collection, which results in a deployment that has the appropriate storage and processing capacity. Data Nodes are plug-n-play and can be added to a deployment at any time. Data Nodes seamlessly integrate with the existing deployment.

Increasing data volumes in deployments require data compression sooner. Data compression slows down system performance as the system must decompress queried data before analysis is possible. Adding Data Node appliances to a deployment allows you to keep data uncompressed longer.

For more information about Data Nodes, see the "Data Node [Overview"](#page-54-0) on page 55.

### RELATED DOCUMENTATION

[Prerequisite](#page-15-0) Hardware Accessories for JSA Installations **| 16**

[Supported](#page-16-1) Web Browsers **| 17**

<span id="page-15-0"></span>USB Flash Drive [Installations](#page-17-0) **| 18**

## **Prerequisite Hardware Accessories for JSA Installations**

<span id="page-15-1"></span>Before you install JSA products, ensure that you have access to the required hardware accessories and desktop software.

## **Hardware Accessories**

Ensure that you have access to the following hardware components:

- Monitor and keyboard, or a serial console
- Uninterrupted Power Supply (UPS) for all systems that store data, such as JSA console, Event Processor components, or JSA flow processor components
- Null modem cable if you want to connect the system to a serial console

**NOTE:** JSA products support hardware-based Redundant Array of Independent Disks (RAID) implementations, but do not support software-based RAID installations.

#### RELATED DOCUMENTATION

[Supported](#page-16-1) Web Browsers **| 17**

USB Flash Drive [Installations](#page-17-0) **| 18**

[Third-party](#page-22-0) Software on JSA Appliances **| 23**

## <span id="page-16-0"></span>**Environmental Restrictions**

JSA performance can be affected by other devices in your deployment.

<span id="page-16-1"></span>For any DNS server that you point a JSA appliance to, you cannot have a DNS registry entry with the hostname set to **localhost**.

## **Supported Web Browsers**

For the features in JSA products to work properly, you must use a supported web browser.

The following table lists the supported versions of web browsers.

#### **Table 4: Supported Web Browsers for JSA Products**

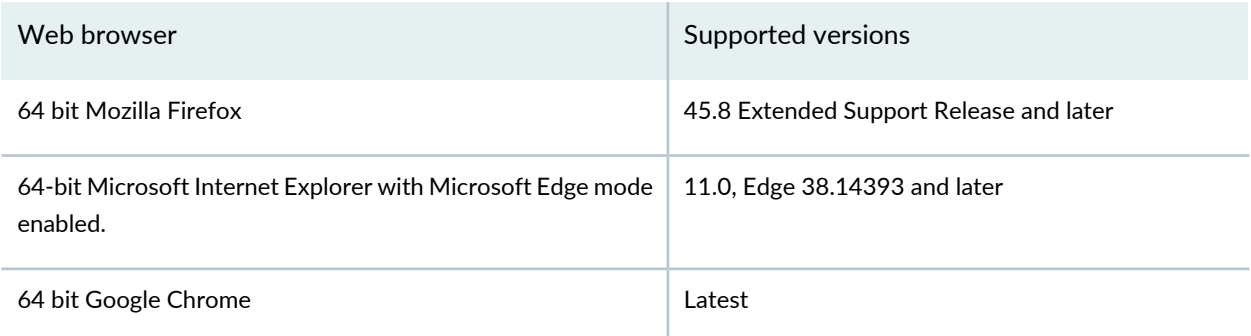

**Security Exceptions and Certificates**

If you are using the Mozilla Firefox web browser, you must add an exception to Mozilla Firefox to log in to JSA. For more information, see your Mozilla Firefox web browser documentation.

If you are using the Microsoft Internet Explorer web browser, a website security certificate message is displayed when you access the JSA system. You must select the **Continue to this website** option to log in to JSA.

#### **Navigate the Web-Based Application**

When you use JSA, use the navigation options available in the JSA user interface instead of your web browser **Back** button.

### RELATED DOCUMENTATION

USB Flash Drive [Installations](#page-17-0) **| 18** [Third-party](#page-22-0) Software on JSA Appliances **| 23** JSA [Components](#page-13-0) **| 14**

## <span id="page-17-0"></span>**USB Flash Drive Installations**

You can install JSA software with a USB flash drive.

<span id="page-17-1"></span>USB flash drive installations are full product installations. You cannot use a USB flash drive to upgrade or apply product patches. For information about applying patches, see the latest Patch Release Notes.

## **Supported Versions**

The following appliances or operating systems can be used to create a bootable USB flash drive:

- A Linux system that is installed with Red Hat Enterprise Linux V7.5
- Apple Mac OS X
- Microsoft Windows

## <span id="page-18-0"></span>**Installation Overview**

Follow this procedure to install JSA software from a USB flash drive:

- 1. Create the bootable USB flash drive.
- 2. Install the software for your JSA appliance.
- 3. Install any product maintenance releases or patches.

See latest patch Release Notes for installation instructions for patches.

## <span id="page-18-1"></span>**Creating a Bootable USB Flash Drive with Microsoft Windows**

Use the Fedora Media Writer app on a Windows system to create a bootable USB flash drive that you can use to install JSA software.

You must have access to an 8 GB or larger USB flash drive.

**NOTE:** It is recommended to download the latest version of the Fedora Media Writer app.

1. On your Windows system, download and install the Fedora Media Writer app from the [Fedora](https://github.com/FedoraQt/MediaWriter/releases) Media Writer GitHub [repository](https://github.com/FedoraQt/MediaWriter/releases).

Other media creation tools might work to create the bootable flash drive, but the JSA ISO is a modified Red Hat ISO, and Red Hat suggests Fedora Media Writer. For more information, see Making [Installation](https://access.redhat.com/documentation/en-us/red_hat_enterprise_linux/7/html/installation_guide/sect-making-usb-media) USB [Media.](https://access.redhat.com/documentation/en-us/red_hat_enterprise_linux/7/html/installation_guide/sect-making-usb-media)

- 2. On your Windows system, download the JSA ISO image file from <https://support.juniper.net/support/downloads/> to a local drive.
- 3. Insert the USB flash drive into a USB port on your Windows system.

**NOTE:** Any files stored on the USB flash drive are overwritten when creating the bootable flash drive.

- 4. Open Fedora Media Writer and in the main window, click **Custom Image**.
- 5. Browse to where you downloaded the JSA ISO on your Windows system and select it.
- 6. Select the USB flash drive from the Fedora Media Writer menu, and then click **Write to disk**.
- 7. When the writing process is complete, click **Close** and remove the USB flash drive from your system. For more information about installing JSA software, see ["Installing](#page-21-0) JSA with a USB Flash Drive" on [page](#page-21-0) 22.

## <span id="page-19-0"></span>**Creating a Bootable USB Flash Drive on an Apple Mac OS X System**

You can use an Apple Mac OS X computer to create a bootable USB flash drive that you can use to install JSA software.

You must have access to the following items:

- A 8 GB or larger USB flash drive
- A JSA 7.3.1 or later ISO image file

When you create a bootable USB flash drive, the contents of the flash drive are deleted.

- 1. Download the JSA ISO image file from the <https://support.juniper.net/support/downloads/>.
- 2. . Insert the USB flash drive into a USB port on your system.
- 3. Open a terminal and type the following command to unmount the USB flash drive:

diskutil unmountDisk /dev/*<name\_of\_the\_connected\_USB\_flash\_drive>*

4. Type the following command to write the JSA ISO to your USB flash drive:

dd if=/*<jsa.iso>*of=/dev/ r *<name\_of\_the\_connected\_USB\_flash\_drive>*bs=1m

**NOTE:** The **r** before the name of the connected USB flash drive is for raw mode, which makes the transfer much faster. There is no space between the **r** and the name of the connected USB flash drive.

5. Remove the USB flash drive from your system.

## <span id="page-20-0"></span>**Creating a Bootable USB Flash Drive with Red Hat Linux**

You can use a Linux desktop or notebook system with Red Hat V7.5 to create a bootable USB flash drive that can be used to install JSA software.

You must have access to the following items:

- An 8 GB or larger USB flash drive
- A JSA 7.3.1 or later ISO image file

When you create a bootable USB flash drive, the contents of the flash drive are deleted.

- 1. Download the JSA ISO image file from the <https://support.juniper.net/support/downloads/>.
- 2. Insert the USB flash drive in the USB port on your system.

It might take up to 30 seconds for the system to recognize the USB flash drive.

3. Open a terminal and type the following command to determine the name of the USB flash drive:

dmesg | grep SCSI

The system outputs the messages produced by device drivers. The following example shows the name of the connected USB flash drive as sdb.

[ 170.171135] sd 5:0:0:0: [sdb] Attached SCSI removable disk

4. Type the following commands to unmount the USB flash drive:

```
df -h | grep<name_of_the_connected_USB_flash_drive>
umount /dev/<name_of_the_connected_USB_flash_drive>
```
Example:

```
[root@jsa ~]# dmesg | grep SCSI
[93425.566934] sd 14:0:0:0: [sdb] Attached SCSI removable disk
[root@jsa ~]# df -h | grep sdb
[root@jsa ~]# umount /dev/sdb
umount: /dev/sdb: not mounted
```
5. Type the following command to write the JSA ISO to your USB flash drive:

dd if=/*<jsa.iso>*of=/dev/*<name\_of\_the\_connected\_USB\_flash\_drive>* bs=512k

Example:

```
[root@jsa ~]# dd if=7.3.3.20191031163225.iso of=/dev/sdb bs=512k
11112+0 records in
11112+0 records out
5825888256 bytes (5.8 GB) copied, 1085.26 s, 5.4 MB/s
```
6. Remove the USB flash drive from your system. For more information about installing JSA software, see ["Installing](#page-21-0) JSA with a USB Flash Drive" on page 22.

## <span id="page-21-0"></span>**Installing JSA with a USB Flash Drive**

Follow this procedure to install JSA from a bootable USB flash drive.

You must create the bootable USB flash drive before you can use it to install JSA software.

This procedure provides general guidance on how to use a bootable USB flash drive to install JSA software.

The complete installation process is documented in the product Installation Guide.

- 1. Install all necessary hardware.
- 2. Choose one of the following options:
	- Connect a notebook to the serial port at the back of the appliance.
	- Connect a keyboard and monitor to their respective ports.
- 3. Insert the bootable USB flash drive into the USB port of your appliance.
- 4. Restart the appliance.

Most appliances can boot from a USB flash drive by default. If you are installing JSA software on your own hardware (only supported for Data Nodes), you might have to set the device boot order to prioritize USB.

After the appliance starts, the USB flash drive prepares the appliance for installation. This process can take up to an hour to complete.

5. When the login prompt is displayed, type **root** to log in to the system as the root user.

The user name is case-sensitive.

6. Press **Enter** and follow the prompts to install JSA.

The complete installation process is documented in the product Installation Guide.

## RELATED DOCUMENTATION

[Third-party](#page-22-0) Software on JSA Appliances **| 23**

JSA [Components](#page-13-0) **| 14**

[Supported](#page-16-1) Web Browsers **| 17**

## <span id="page-22-0"></span>**Third-party Software on JSA Appliances**

JSA is a security appliance that is built on Linux, and is designed to resist attacks. JSA is not intended as a multi-user, general-purpose server. It is designed and developed specifically to support its intended functions. The operating system and the services are designed for secure operation. JSA has a built-in firewall, and allows administrative access only through a secure connection that requires encrypted and authenticated access, and provides controlled upgrades and updates. JSA does not require or support traditional anti-virus or malware agents, or support the installation of third-party packages or programs.

### RELATED DOCUMENTATION

JSA [Components](#page-13-0) **| 14** [Supported](#page-16-1) Web Browsers **| 17**

USB Flash Drive [Installations](#page-17-0) **| 18**

<span id="page-23-0"></span>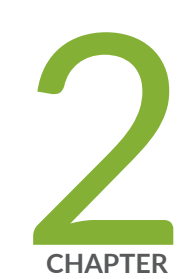

# Bandwidth for Managed Hosts

[Bandwidth](#page-24-0) for Managed Hosts **| [25](#page-24-0)**

## <span id="page-24-0"></span>**Bandwidth for Managed Hosts**

To replicate state and configuration data, ensure that you have a minimum bandwidth of 100 Mbps between the JSA console and all managed hosts. Higher bandwidth is necessary when you search log and network activity, and you have over 10,000 events per second (EPS).

An Event Collector that is configured to store and forward data to an Event Processor forwards the data according to the schedule that you set. Ensure that you have sufficient bandwidth to cover the amount of data that is collected, otherwise the forwarding appliance cannot maintain the scheduled pace.

Use the following methods to mitigate bandwidth limitations between data centers:

• Process and send data to hosts at the primary data center-- Design your deployment to process and send data as it's collected to hosts at the primary data center where the console resides. In this design, all user-based searches query the data from the local data center rather than waiting for remote sites to send back data.

You can deploy a store and forward event collector, such as a JSA physical or virtual appliance, in the remote locations to control bursts of data across the network. Bandwidth is used in the remote locations, and searches for data occur at the primary data center, rather than at a remote location.

• Don't run data-intensive searches over limited bandwidth connections-- Ensure that users don't run data-intensive searches over links that have limited bandwidth. Specifying precise filters on the search limits the amount of data that is retrieved from the remote locations, and reduces the bandwidth that is required to send the query result back.

For more information about deploying managed hosts and components after installation, see the *Juniper Secure Analytics Administration Guide*.

<span id="page-25-0"></span>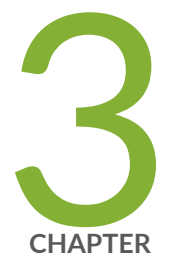

# Installing a JSA Console or Managed Host

Installing a JSA Console or [Managed](#page-26-0) Host **| [27](#page-26-0)**

Installing a JSA Console or Managed Host [\(applicable](#page-28-0) only for JSA 7.3.1 Patch 9, JSA 7.3.2 [Patch](#page-28-0) 2, and JSA 7.3.2 Patch 3) **| [29](#page-28-0)**

## <span id="page-26-0"></span>**Installing a JSA Console or Managed Host**

Install JSA Console or a managed host on the JSA appliance.

Software versions for all JSA appliances in a deployment must be same version and patch level. Deployments that use different versions of software is not supported.

Ensure that the following requirements are met:

- The required hardware is installed.
- You have the required license key for your appliance.
- A keyboard and monitor are connected by using the VGA connection.
- There are no expired licenses on either the console or the managed hosts.
- 1. Use SSH to log in as the root user.
- 2. Accept the **End User License Agreement**.
- 3. Select the appliance assignment, and then select **Next**.
- 4. If you selected an appliance for high-availability (HA), select whether the appliance is a console.
- 5. For the type of setup, select **Normal Setup (default)** or **HA Recovery Setup**, and set up the time.
- 6. If you selected **HA Recovery Setup**, enter the cluster virtual IP address.
- 7. Select the Internet Protocol version:
	- Select **ipv4** or **ipv6**.
- 8. If you selected **ipv6**, select **manual** or **auto** for the **Configuration type**.
- 9. Select the bonded interface setup, if required.
- 10. Select the management interface.
- 11. In the wizard, enter a fully qualified domain name in the **Hostname** field.
- 12. In the **IP address** field, enter a static IP address, or use the assigned IP address.

**NOTE:** If you are configuring this host as a primary host for a high availability (HA) cluster, and you selected **Yes** for auto-configure, you must record the automatically-generated IP address. The generated IP address is entered during HA configuration.

For more information, see the *Juniper Secure Analytics High Availability Guide*.

13. If you do not have an email server, enter **localhost** in the **Email server name** field.

14. Enter **root** and **admin** passwords that meet the following criteria:

- Contains at least 5 characters
- Contains no spaces
- Can include the following special characters:  $\omega$ , #,  $\wedge$ , and  $\wedge$ .

#### 15.Click **Finish**.

16. Follow the instructions in the installation wizard to complete the installation.

A series of messages appears as JSA continues with the installation. Based on the appliance ID selected, the installation process may take from several minutes to few hours to complete. TA **All-In-One** or **Console** installation may take up to 2.5 hours. When the JSA installation process is complete, the message window appears.

17.Apply your license key.

a. Log in to JSA:

The default user name is **admin**. The password is the password of the admin user account.

- b. Click **Login To JSA**.
- c. Click the **Admin** tab.
- d. In the navigation pane, click **System Configuration**.
- e. Click the **System and License Management** icon.
- f. From the **Display** list box, select **Licenses**, and upload your license key.
- g. Select the unallocated license and click **Allocate System to License**.
- h. From the list of systems, select a system, and click **Allocate System to License**.

18. If you want to add managed hosts, see the *Juniper Secure Analytics Administration Guide*.

# <span id="page-28-0"></span>**Installing a JSA Console or Managed Host (applicable only for JSA 7.3.1 Patch 9, JSA 7.3.2 Patch 2, and JSA 7.3.2 Patch 3)**

Install JSA Console or a managed host on the JSA appliance.

Software versions for all JSA appliances in a deployment must be same version and patch level. Deployments that use different versions of software is not supported.

Ensure that the following requirements are met:

- The required hardware is installed.
- You have the required license key for your appliance.
- A keyboard and monitor are connected by using the VGA connection.
- There are no expired licenses on either the console or the managed hosts.
- 1. Use SSH to log in as the root user.
- 2. Accept the **End User License Agreement**.
- 3. Select the appliance type from the following options, and then select **Next**.
	- Appliance Install (purchased as an appliance)—Choose this option if you have purchased JSA appliances or wish to install virtual machines.
	- Software Install (hardware was purchased separately)—Choose this option if you want to install the software on your own hardware.

**NOTE:** Software only installations are supported for the 7.3.1 patch 9, 7.3.2 Patch 2, and 7.3.2 Patch 3 releases. Choose **Appliance Install (purchased as an appliance)** for all other implementation choices.

- High Availability Appliance—Choose this option to use high-availability (HA) appliances.
- 4. Select the non-software appliance type and then select **Next**.
- 5. For the type of setup, select **Normal Setup (default)** or **HA Recovery Setup**, and set up the time.
- 6. If you selected **HA Recovery Setup**, enter the cluster virtual IP address.
- 7. Select the Internet Protocol version:
	- Select **ipv4** or **ipv6**.
- 8. If you selected **ipv6**, select **manual** or **auto** for the **Configuration type**.
- 9. Select the bonded interface setup, if required.

10. Select the management interface.

11. In the wizard, enter a fully qualified domain name in the **Hostname** field.

12. In the **IP address** field, enter a static IP address, or use the assigned IP address.

**NOTE:** If you are configuring this host as a primary host for a high availability (HA) cluster, and you selected **Yes** for auto-configure, you must record the automatically-generated IP address. The generated IP address is entered during HA configuration.

For more information, see the *Juniper Secure Analytics High Availability Guide*.

13. If you do not have an email server, enter **localhost** in the **Email server name** field.

14. Enter **root** and **admin** passwords that meet the following criteria:

- Contains at least 5 characters
- Contains no spaces
- Can include the following special characters:  $\omega$ , #,  $\wedge$ , and  $\wedge$ .

15.Click **Finish**.

16. Follow the instructions in the installation wizard to complete the installation.

A series of messages appears as JSA continues with the installation. Based on the appliance ID selected, the installation process may take from several minutes to few hours to complete. TA **All-In-One** or **Console** installation may take up to 2.5 hours. When the JSA installation process is complete, the message window appears.

17.Apply your license key.

a. Log in to JSA:

The default user name is **admin**. The password is the password of the admin user account.

b. Click **Login To JSA**.

- c. Click the **Admin** tab.
- d. In the navigation pane, click **System Configuration**.
- e. Click the **System and License Management** icon.
- f. From the **Display** list box, select **Licenses**, and upload your license key.
- g. Select the unallocated license and click **Allocate System to License**.
- h. From the list of systems, select a system, and click **Allocate System to License**.

18. If you want to add managed hosts, see the *Juniper Secure Analytics Administration Guide*.

<span id="page-31-0"></span>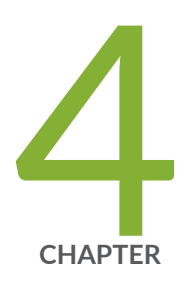

# Virtual Appliance Installations for JSA and Log Manager

Virtual Appliance [Installations](#page-32-0) for JSA and Log Manager **| [33](#page-32-0)** Overview Of Supported Virtual [Appliances](#page-33-0) **| [34](#page-33-0)** System [Requirements](#page-37-3) for Virtual Appliances **| [38](#page-37-3)** Creating Your Virtual [Machine](#page-43-0) **| [44](#page-43-0)** [Installing](#page-44-0) JSA on a Virtual Machine **| [45](#page-44-0)** Adding Your Virtual Appliance to Your [Deployment](#page-46-0) **| [47](#page-46-0)**

# <span id="page-32-0"></span>**Virtual Appliance Installations for JSA and Log Manager**

You can install JSA and Log Manager on a virtual appliance. Ensure that you use a supported virtual appliance that meets the minimum system requirements.

You can install JSA on your virtual appliance through an appliance installation.

#### **Appliance installation**

An appliance installation is a JSA installation that uses the version of RHEL included on the JSA ISO. An appliance installation requires you purchase an RHEL license. Contact your JSA sales representative for more information about purchasing an RHEL license. You do not need to configure partitions or perform other RHEL preparation as part of an appliance installation. Choose this option if RHEL is not already installed.

**NOTE:** If the installer does not detect that RHEL is installed, an appliance installation is performed automatically.

To install a virtual appliance, complete the following tasks in sequence:

- Create a virtual machine.
- Install JSA software on the virtual machine.
- If your virtual appliance is a managed host, add your virtual appliance to the deployment.

**NOTE:** Install no software other than JSA and Red Hat Enterprise Linux on the virtual machine.

#### RELATED DOCUMENTATION

Overview Of Supported Virtual [Appliances](#page-33-0) **| 34**

Creating Your Virtual [Machine](#page-43-0) **| 44**

[Installing](#page-44-0) JSA on a Virtual Machine **| 45**

## <span id="page-33-0"></span>**Overview Of Supported Virtual Appliances**

A virtual appliance provides the same visibility and function in your virtual network infrastructure that JSA appliances provide in your physical environment.

The following virtual appliances are available:

- JSA Threat Analytics "All-in-one" or Console 3199
- JSA Event and Flow Processor Combo
- JSA Flow Processor Virtual 1799
- JSA Event Processor Virtual 1699
- JSA Event Collector Virtual 1599
- JSA Flow Processor
- JSA Flow Processor Virtual 1299
- JSA Risk Manager 700
- JSA Vulnerability Manager Processor 600
- JSA Vulnerability Manager Scanner 610
- <span id="page-33-1"></span>• JSA App Host 4000

## **JSA Threat Analytics "All-in-one" or Console 3199**

This virtual appliance is a Juniper Secure Analytics system that profiles network behavior and identifies network security threats. The JSA JSA Threat Analytics "All-in-one" or Console 3199 virtual appliance includes an on-board Event Collector, a combined Event Processor and Flow Processor, and internal storage for events.

The JSA Threat Analytics "All-in-one" or Console 3199 virtual appliance supports the following items:

- Up to 1,000 network objects
- 1,200,000 flows per interval, depending on your license
- 30,000 Events Per Second (EPS), depending on your license
- External flow data sources for NetFlow, sFlow, J-Flow, Packeteer, and Flowlog files
- Flow Processor and Layer 7 network activity monitoring

To expand the capacity of the JSA Threat Analytics "All-in-one" or Console 3199 beyond the license-based upgrade options, you can add one or more of the JSA Virtual Event Processor Virtual 1699 or Flow processor Virtual 1799 virtual appliances.

## <span id="page-34-0"></span>**JSA Event and Flow Processor Combo**

This virtual appliance is deployed with any JSA Console. The virtual appliance is used to increase storage and includes a combined Event Processor and Flow Processor and internal storage for events and flows.

JSA Event and Flow Processor Combo appliance supports the following items:

- 1,200,000 flows per interval, depending on traffic types
- 30,000 Events Per Second (EPS), depending on your license
- 2 TB or larger dedicated flow storage
- 1,000 network objects
- JSA Flow Collector and Layer 7 network activity monitoring

<span id="page-34-1"></span>You can add JSA Event and Flow Processor Combo appliances to any JSA Console to increase the storage and performance of your deployment.

## **JSA Flow Processor Virtual 1799**

This virtual appliance is a dedicated Flow Processor that you can use to scale your JSA deployment to manage higher flows per interval rates. The JSA Flow Processor Virtual 1799 includes an onboard Flow Processor and internal storage for flows.

JSA Flow Processor Virtual 1799 appliance supports the following items:

- 3,600,000 flows per interval, depending on traffic types
- 2 TB or larger dedicated flow storage
- 1,000 network objects
- Flow Processor and Layer 7 network activity monitoring

The JSA Flow Processor Virtual 1799 is a distributed Flow Processor virtual appliance and requires a connection to JSA console. Flow Processor appliance and requires a connection to any series appliance.

## <span id="page-35-0"></span>**JSA Event Processor Virtual 1699**

This virtual appliance is a dedicated Event Processor that allows to scale your Juniper Secure Analytics (JSA) deployment to manage higher EPS rates. The JSA Event Processor Virtual 1699 includes an onboard Event Collector, Event Processor, and internal storage for events.

JSA Event Processor Virtual 1699 appliance supports the following items:

- Up to 80,000 events per second
- 2 TB or larger dedicated event storage

<span id="page-35-1"></span>The JSA Event Processor Virtual 1699 is a distributed Event Processor virtual appliance and requires a connection to JSA console. Event Processor appliance and requires a connection to any series appliance.

## **JSA Event Collector Virtual 1599**

This virtual appliance is a dedicated Event Collector that you can use to scale your JSA deployment to manage higher EPS rates. The JSA Event Collector Virtual 1599 includes an onboard Event Collector.

JSA Event Collector Virtual 1599 appliance supports the following items:

- Up to 80,000 events per second
- 2 TB or larger dedicated event storage

<span id="page-35-2"></span>The JSA Event Collector Virtual 1599 is a distributed Event Collector virtual appliance and requires a connection to JSA console. Event Collector appliance and requires a connection to any series appliance.

## **JSA Flow Processor**

This virtual appliance provides retention and storage for events and flows. The virtual appliance expands the available data storage of Event Processors and Flow Processors, and also improves search performance.

**NOTE:** Encrypted data transmission between Data Nodes and Event Processors is not supported. The following firewall ports must be opened for Data Node communication with the Event Processor:

- Port 32006 between Flow Processor and the Event Processor appliance
- Port 32006 between Flow Processor and the Event Processor appliance
Size your JSA Flow Processor appliance based on the EPS rate and data retention rules of the deployment.

Data retention policies are applied to a JSA Flow Processor appliance in the same way that they are applied to stand-alone Event Processors and Flow Processors. The data retention policies are evaluated on a node-by-node basis. Criteria, such as free space, is based on the individual JSA Flow Processor appliance and not the cluster as a whole.

JSA Flow Processor can be added to the following appliances:

- Event Processor (16XX)
- Flow Processor (17XX)
- Event/Flow Processor (18XX)
- All-In-One (2100 and 31XX)

To enable all features included in the JSA Flow Processor appliance, install it by using the Flow Processor appliance type.

### **JSA Flow Processor Virtual 1299**

This virtual appliance provides the same visibility and function in your virtual network infrastructure that a JSA Flow Processor offers in your physical environment. The JSA Flow Processor virtual appliance analyzes network behavior and provides Layer 7 visibility within your virtual infrastructure. Network visibility is derived from a direct connection to the virtual switch.

The JSA Flow Processor Virtual 1299 virtual appliance supports a maximum of the following items:

- 10,000 flows per minute
- Three virtual switches, with one more switch that is designated as the management interface.

### **JSA Vulnerability Manager Processor**

This appliance is used to process vulnerabilities within the applications, systems, and devices on your network or within your DMZ. The vulnerability processor provides a scanning component by default. If required, you can deploy more scanners, either on dedicated JSA Vulnerability Manager managed host scanner appliances or JSA managed hosts. For example, you can deploy a vulnerability scanner on an Event Collector or JSA Flow Processor.

### **JSA Vulnerability Manager Scanner**

This appliance is used to scan for vulnerabilities within the applications, systems, and devices on your network or within your DMZ.

### **JSA Risk Manager**

This appliance is used for monitoring device configurations, simulating changes to your network environment, and prioritizing risks and vulnerabilities in your network.

### **JSA App Host 4000**

This appliance is a managed host that is dedicated to running apps. App Hosts provide extra storage, memory, and CPU resources for your apps without impacting the processing capacity of your JSA Console. Apps such as User Behavior Analytics with Machine Learning Analytics require more resources than are currently available on the Console.

#### RELATED DOCUMENTATION

Creating Your Virtual [Machine](#page-43-0) **| 44**

[Installing](#page-44-0) JSA on a Virtual Machine **| 45**

<span id="page-37-0"></span>Adding Your Virtual Appliance to Your [Deployment](#page-46-0) **| 47**

## **System Requirements for Virtual Appliances**

To ensure that JSA works correctly, you must use virtual appliances that meet the minimum requirements.

For more information about supported hypervisors and virtual hardware versions, see ["Creating](#page-43-0) Your Virtual [Machine"](#page-43-0) on page 44.

**NOTE:** The minimum requirements support JSA functionality with minimum data sets and performance. The minimum requirements support a JSA system that uses only the default apps. For optimal performance, use the suggested requirements.

#### **Memory Requirements**

The following table describes the memory requirements for virtual appliances.

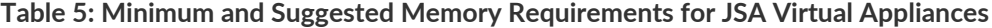

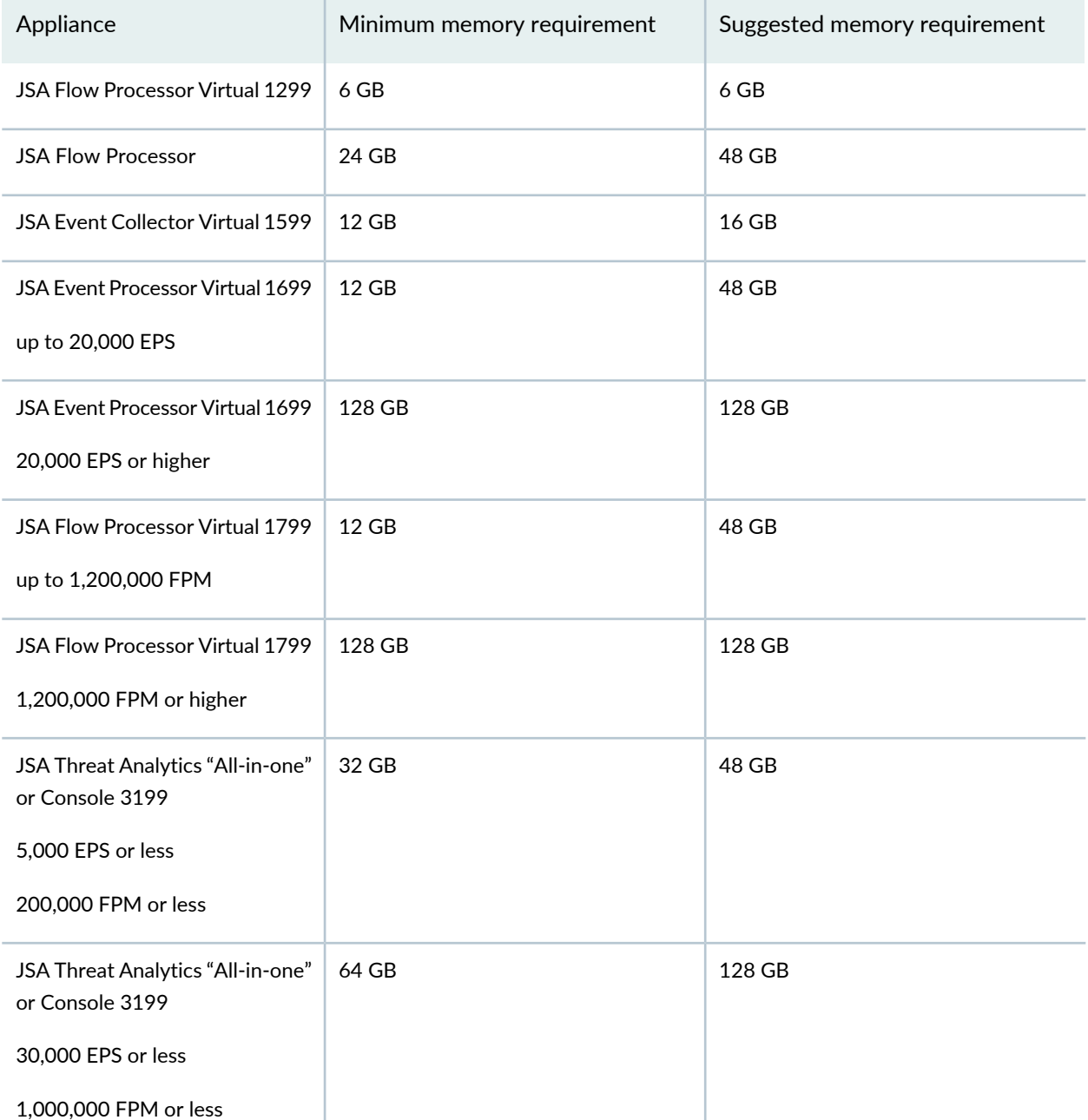

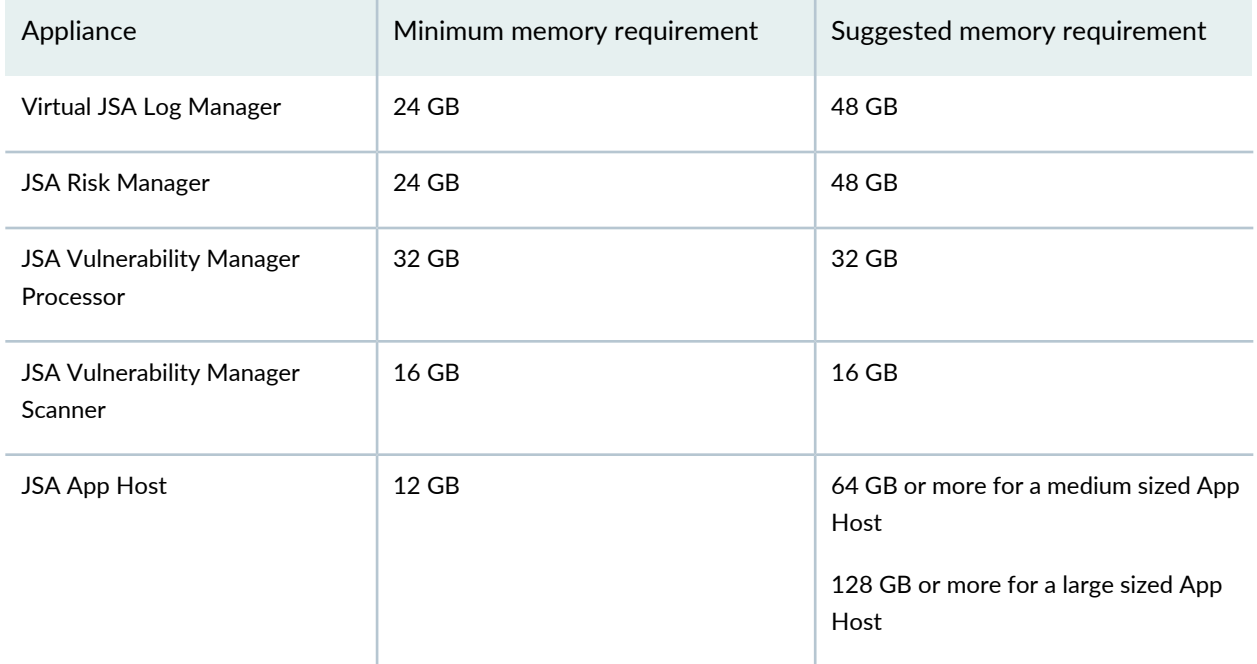

#### **Table 5: Minimum and Suggested Memory Requirements for JSA Virtual Appliances** *(continued)*

#### **Processor requirements**

The following table describes the CPU requirements for virtual appliances.

#### **Table 6: CPU Requirements for JSA Virtual Appliances**

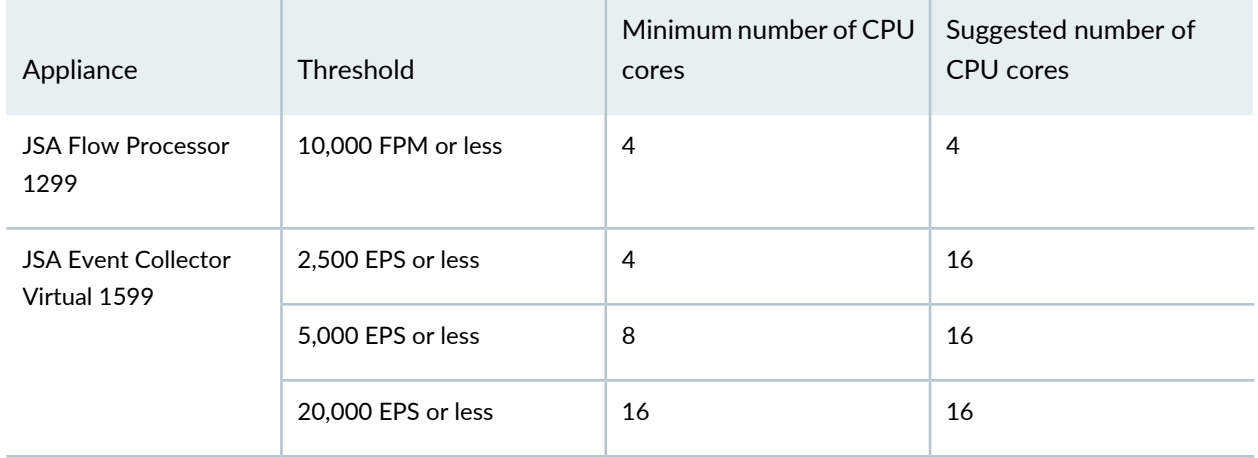

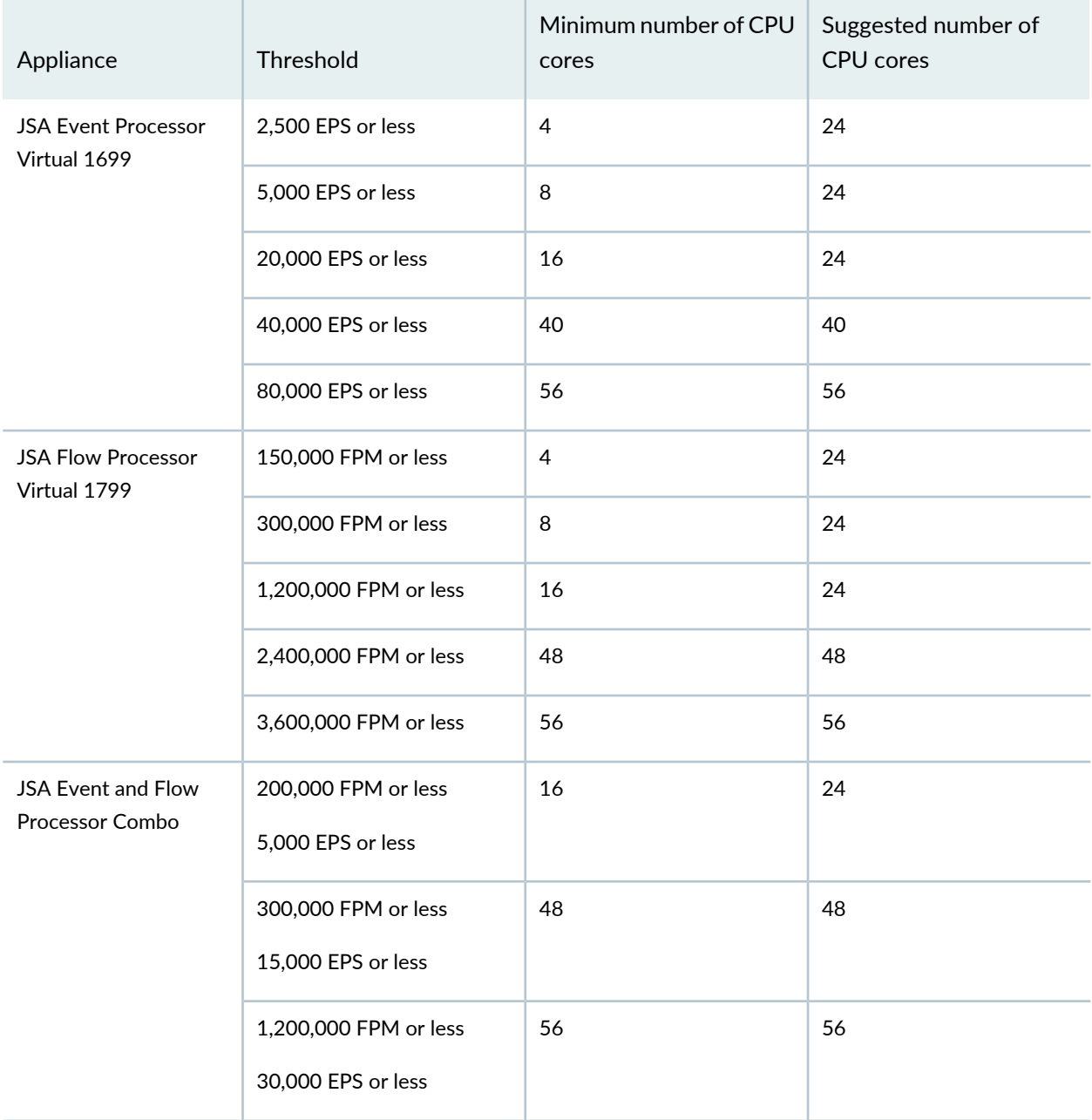

### **Table 6: CPU Requirements for JSA Virtual Appliances** *(continued)*

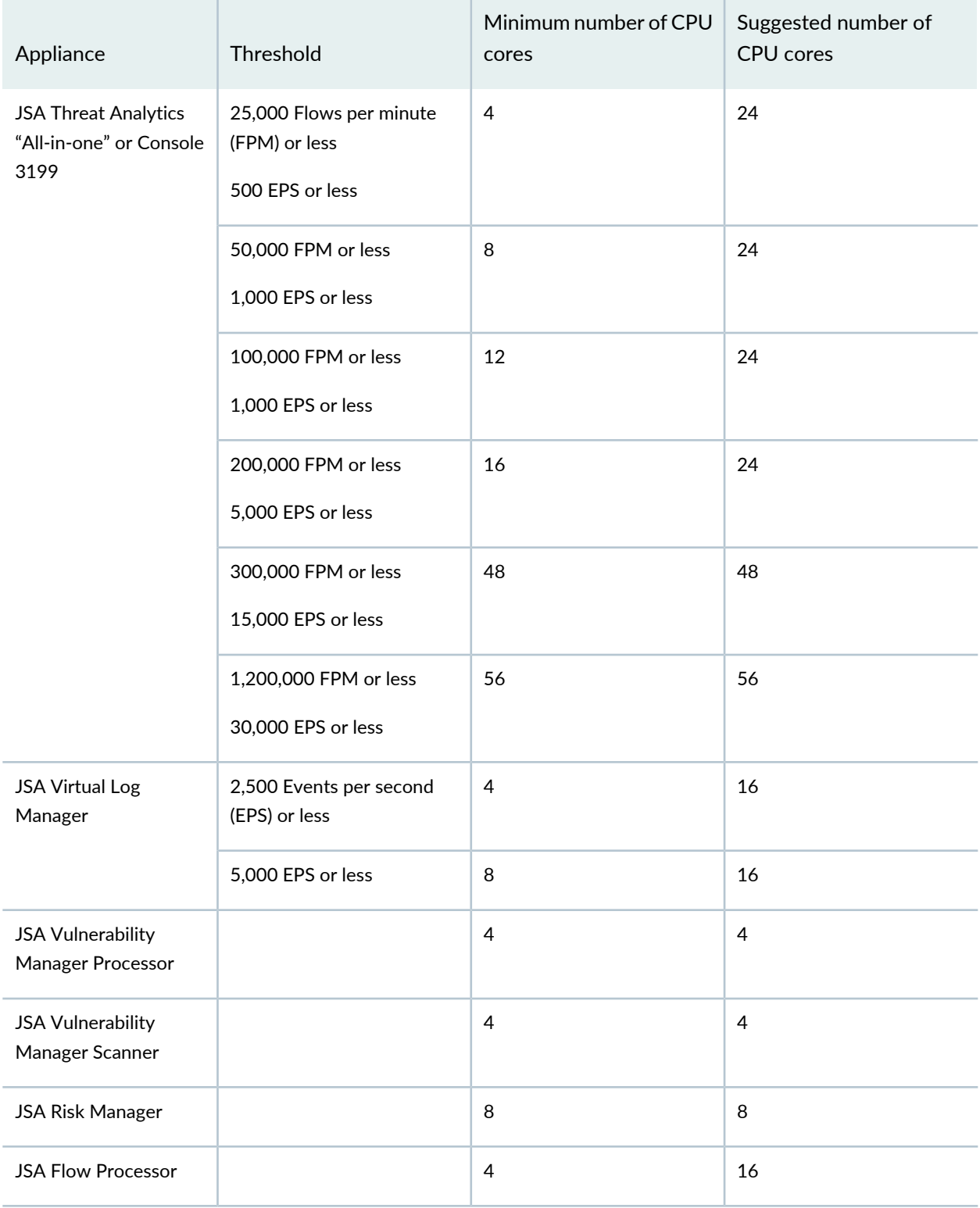

### **Table 6: CPU Requirements for JSA Virtual Appliances** *(continued)*

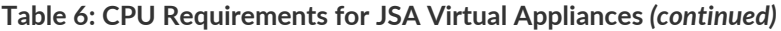

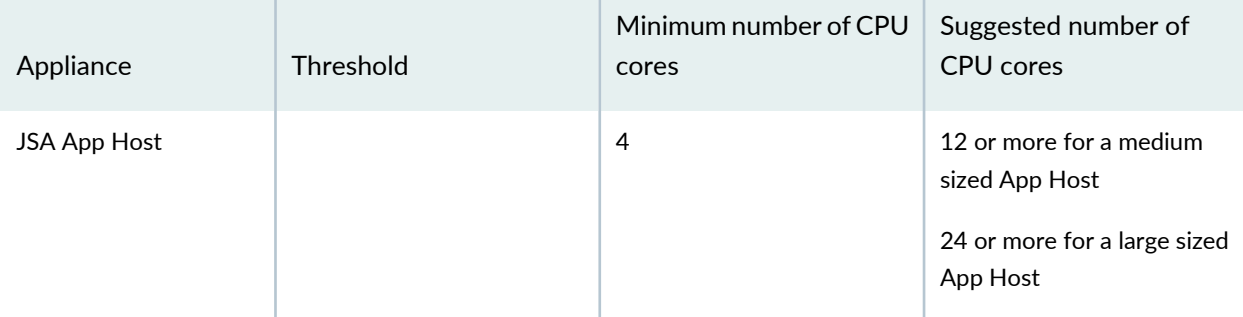

### **Storage Requirements**

Your virtual appliance must have at least 256 GB of storage available. Before you install your virtual appliance, use the following formula to determine your storage needs:

(Number of Days) x (Seconds in a day) x (Events per second rate) x (Average size of a log event x 1.5 JSA **normalized event overhead) x 1.05 / (1000 x 1000 x 1000) + 40 GB**

> 30 x 86,400 x 1,000 EPS x 600 bytes x 1.05 / (1000 x 1000 x 1000) + 40 GB = 1673 GB

The following table shows the storage requirements for installing JSA by using the virtual or software only option.

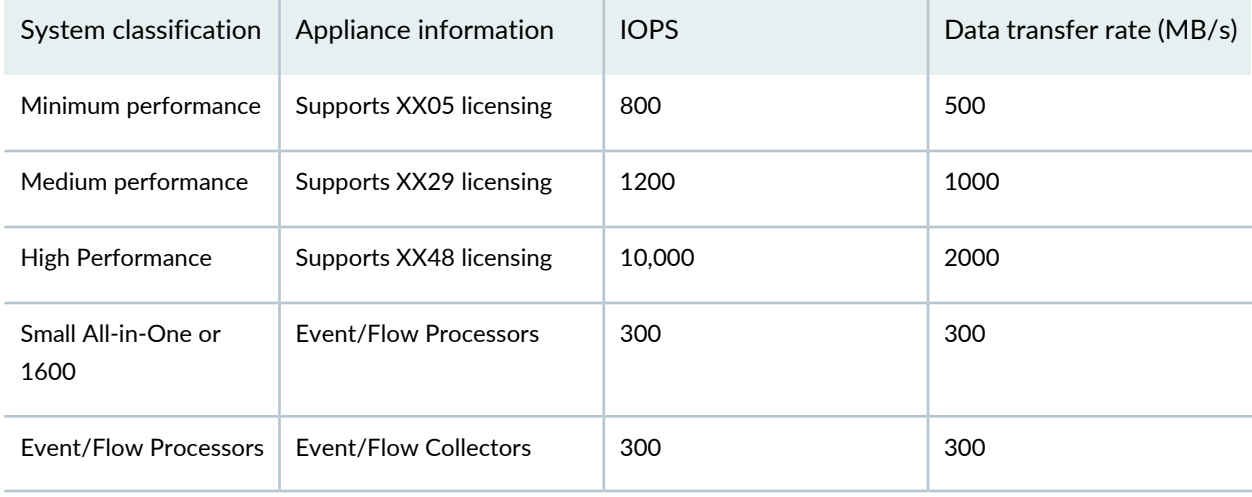

**Table 7: Minimum storage requirements for appliances when you use the virtual installation option.**

#### RELATED DOCUMENTATION

Creating Your Virtual [Machine](#page-43-0) **| 44**

[Installing](#page-44-0) JSA on a Virtual Machine **| 45**

Adding Your Virtual Appliance to Your [Deployment](#page-46-0) **| 47**

## <span id="page-43-0"></span>**Creating Your Virtual Machine**

To install a JSA virtual appliance, you must first create a virtual machine.

- 1. Create a virtual machine by using one of the following hypervisors:
	- VMWare ESXi with hardware version 13
	- KVM on CentOS or Red Hat Enterprise Linux 7.5 with QEMU KVM 1.5.3-141
	- The Hyper-V plugin on Windows Server 2016 with all Windows updates applied

**NOTE:** If you are installing a JSA appliance in Hyper-V, you must do a software installation, not an appliance installation. If you are using a version of Hyper-V that includes a secure boot option, secure boot must be disabled.

If you are installing JSA on a Unified Extensible Firmware Interface (UEFI) system, secure boot must be disabled.

The listed hypervisor versions are tested by Juniper Networks, but other untested versions might also work. If you install JSA on an unsupported version and encounter an issue that can be produced on the listed version of that hypervisor, Juniper Networks supports that issue.

- 2. Configure your virtual machine to meet the requirements for CPUs, RAM, and storage parameters. See "System [Requirements](#page-37-0) for Virtual Appliances" on page 38.
- 3. Configure at least one network interface for your virtual machine.

#### RELATED DOCUMENTATION

[Installing](#page-44-0) JSA on a Virtual Machine **| 45**

Adding Your Virtual Appliance to Your [Deployment](#page-46-0) **| 47**

## <span id="page-44-0"></span>**Installing JSA on a Virtual Machine**

After you create your virtual machine, you must install the JSA software on the virtual machine.

Create a virtual machine. For more information, see "Creating Your Virtual [Machine"](#page-43-0) on page 44.

Determine if you need to do an appliance installation or a software installation. For more information about appliance installations and software installations, see "Virtual Appliance [Installations](#page-32-0) for JSA and Log [Manager"](#page-32-0) on page 33 .

For a software installation, you must install Red Hat Enterprise Linux (RHEL) before you install JSA. For more information about installing RHEL for JSA, see "Installing RHEL on Your hardware".

1. Log in to the virtual machine by typing **root** for the user name.

The user name is case-sensitive.

- 2. Accept the **End User License Agreement**.
- 3. Select the appliance type:
	- **Non-Software Appliance** for an appliance installation.
	- **Software Appliance** for a software installation.
- 4. Select the appliance assignment, and then select **Next**.
- 5. If you selected an appliance for high-availability (HA), select whether the appliance is a console.
- 6. For the type of setup, select **Normal Setup (default)** or **HA Recovery Setup**, and set up the time.
- 7. If you selected **HA Recovery Setup**, enter the cluster virtual IP address.
- 8. Select the Internet Protocol version:
	- Select **ipv4** or **ipv6**.
- 9. If you selected **ipv6**, select **manual** or **auto** for the **Configuration type**.
- 10. Select the bonded interface setup, if required.
- 11. Select the management interface.

12. In the wizard, enter a fully qualified domain name in the **Hostname** field.

13. In the **IP address** field, enter a static IP address, or use the assigned IP address.

**NOTE:** If you are configuring this host as a primary host for a high availability (HA) cluster, and you selected **Yes** for auto-configure, you must record the automatically-generated IP address. The generated IP address is entered during HA configuration.

For more information, see the *Juniper Secure Analytics High Availability Guide*.

14. If you do not have an email server, enter **localhost** in the **Email server name** field.

15. Enter **root** and **admin** passwords that meet the following criteria:

- Contains at least 5 characters
- Contains no spaces
- Can include the following special characters:  $\omega$ , #,  $\wedge$ , and  $\wedge$ .

#### 16.Click **Finish**.

17. Follow the instructions in the installation wizard to complete the installation.

<span id="page-45-0"></span>The installation process might take several minutes. When the installation is complete, if you are installing a JSA Console, proceed to step [18.](#page-45-0) If you are installing a managed host, proceed to ["Adding](#page-46-0) Your Virtual Appliance to Your [Deployment"](#page-46-0) on page 47.

#### 18.Apply your license key.

a. Log in to JSA.

The default user name is **admin**. The password is the password of the admin user account.

- b. Click **Login To JSA**.
- c. Click the **Admin** tab.
- d. In the navigation pane, click **System Configuration**.
- e. Click the **System and License Management** icon.
- f. From the **Display** list box, select **Licenses**, and upload your license key.
- g. Select the unallocated license and click **Allocate System to License**.
- h. From the list of systems, select a system, and click **Allocate System to License**.

#### RELATED DOCUMENTATION

Adding Your Virtual Appliance to Your [Deployment](#page-46-0) **| 47** Overview Of Supported Virtual [Appliances](#page-33-0) **| 34** Creating Your Virtual [Machine](#page-43-0) **| 44**

## <span id="page-46-0"></span>**Adding Your Virtual Appliance to Your Deployment**

After the JSA software is installed, add your virtual appliance to your deployment.

- 1. Log in to the JSA console.
- 2. Click **Admin** tab.
- 3. In the **Admin** settings, click the **System and License Management** icon.
- 4. On the **Deployment Actions** menu, click **Add Host**.
- 5. Configure the settings for the managed host by providing the fixed IP address, and the root password to access the operating system shell on the appliance.
- 6. Click **Add**.
- 7. In the **Admin** settings, click **Deploy Changes**.
- 8. Apply your license key.
	- a. Log in to JSA.

The default user name is **admin**. The password is the password of the root user account.

- b. Click **Login**.
- c. Click the **Admin** tab.
- d. In the navigation pane, click **System Configuration**.
- e. Click the **System and License Management** icon.
- f. From the **Display** list box, select **Licenses**, and upload your license key.
- g. Select the unallocated license and click **Allocate System to License**.
- h. From the list of systems, select a system, and click **Allocate System to License**.

#### RELATED DOCUMENTATION

Overview Of Supported Virtual [Appliances](#page-33-0) **| 34**

Creating Your Virtual [Machine](#page-43-0) **| 44**

[Installing](#page-44-0) JSA on a Virtual Machine **| 45**

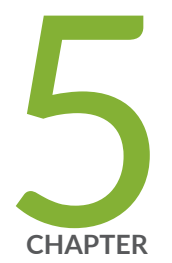

# Installations from the Recovery Partition

[Installations](#page-49-0) from the Recovery Partition **| [50](#page-49-0)**

[Reinstalling](#page-49-1) from the Recovery Partition **| [50](#page-49-1)**

## <span id="page-49-0"></span>**Installations from the Recovery Partition**

When you install JSA products, the installer (ISO image) is copied to the recovery partition. From this partition, you can reinstall JSA products. Your system is restored back to the default configuration. Your current configuration and data files are overwritten.

When you restart your JSA appliance, an option to reinstall the software is displayed. If you do not respond to the prompt within 5 seconds, the system continues to start as normal. Your configuration and data files are maintained. If you choose the reinstall option, a warning message is displayed and you must confirm that you want to reinstall.

**NOTE:** The retain option is not available on High-Availability systems. See the *Juniper Secure Analytics High Availability Guide* for information on recovering High-Availability appliances.

#### RELATED DOCUMENTATION

Adding Your Virtual Appliance to Your [Deployment](#page-46-0) **| 47**

[Reinstalling](#page-49-1) from the Recovery Partition **| 50**

<span id="page-49-1"></span>[Installing](#page-44-0) JSA on a Virtual Machine **| 45**

## **Reinstalling from the Recovery Partition**

You can reinstall JSA products from the recovery partition.

If your deployment includes offboard storage solutions, you must disconnect your offboard storage before you reinstall JSA. After you reinstall, you can remount your external storage solutions. For more information on configuring offboard storage, see the *Juniper Secure Analytics Configuring Offboard Storage Guide*.

- 1. Restart your JSA appliance and select **Factory re-install**.
- 2. Type **flatten** or **retain**.

The installer partitions and reformats the hard disk, installs the OS, and then re-installs the JSA product. You must wait for the flatten or retain process to complete. This process can take up to several minutes. When the process is complete, a confirmation is displayed.

#### 3. Type **SETUP**.

- 4. Log in as the root user.
- 5. Ensure that the **End User License Agreement** (EULA) is displayed.

**TIP:** Press the Spacebar key to advance through the document.

- 6. For JSA console installations, select the **Enterprise** tuning template.
- 7. Follow the instructions in the installation wizard to complete the installation.
- 8. Apply your license key.
	- a. Log in to JSA:

The default user name is **admin**. The password is the password of the root user account.

- b. Click **Login To JSA**.
- c. Click the **Admin** tab.
- d. In the navigation pane, click **System Configuration**.
- e. Click the **System and License Management** icon.
- f. From the **Display** list box, select **Licenses**, and upload your license key.
- g. Select the unallocated license and click **Allocate System to License**.
- h. From the list of systems, select a system, and click **Allocate System to License**.

#### RELATED DOCUMENTATION

Adding Your Virtual Appliance to Your [Deployment](#page-46-0) **| 47** [Installations](#page-49-0) from the Recovery Partition **| 50**

[Installing](#page-44-0) JSA on a Virtual Machine **| 45**

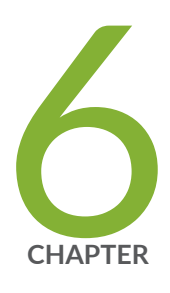

# Reinstalling JSA from Media

[Reinstalling](#page-52-0) JSA from Media **| [53](#page-52-0)**

## <span id="page-52-0"></span>**Reinstalling JSA from Media**

You can reinstall JSA products from media such as the ISO file or a USB flash drive.

- Back up your data.
- On a Unified Extensible Firmware Interface (UEFI) system, remove the Grand Unified Bootloader (GRUB) entries for the existing JSA installation from the UEFI boot loader before you reinstall JSA.
	- 1. At boot time, press F1 to enter **System Configuration and Boot Management**.
	- 2. Select **Boot Manager**.
	- 3. Select **Delete Boot Option**.
	- 4. Check **grub**, then select **Commit Changes and Exit**.
- 1. At boot time, press F12 to enter **Boot Devices Manager**.
- 2. Select your installation media from the list.
- 3. At the prompt, type **flatten**.

#### RELATED DOCUMENTATION

Data Node [Overview](#page-54-0) **| 55**

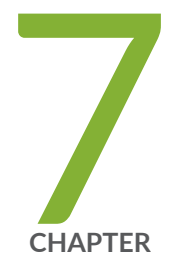

# Data Node Overview

Data Node [Overview](#page-54-0) **| [55](#page-54-0)**

JSA Software [Installations](#page-57-0) (applicable only for JSA 7.3.1 Patch 9, JSA 7.3.2 Patch 2, and JSA 7.3.2 [Patch](#page-57-0) 3) **| [58](#page-57-0)**

## <span id="page-54-0"></span>**Data Node Overview**

Understand how to use Data Nodes in your Juniper Secure Analytics (JSA) deployment.

Data Nodes enable new and existing JSA deployments to add storage and processing capacity on demand as required.

Users can scale storage and processing power independently of data collection, which results in a deployment that has the appropriate storage and processing capacity. Data Nodes are plug-n-play and can be added to a deployment at any time. Data Nodes seamlessly integrate with the existing deployment.

Increasing data volumes in deployments require data compression sooner. Data compression slows down system performance as the system must decompress queried data before analysis is possible. Adding Data Node appliances to a deployment allows you to keep data uncompressed longer.

<span id="page-54-1"></span>The JSA deployment distributes all new data across the Event and Flow processors and the attached Data Nodes. [Figure](#page-54-1) 2 on page 55 shows the JSA deployment before and after adding Data Node appliances.

**Figure 2: JSA deployment before and after adding Data Node appliances**

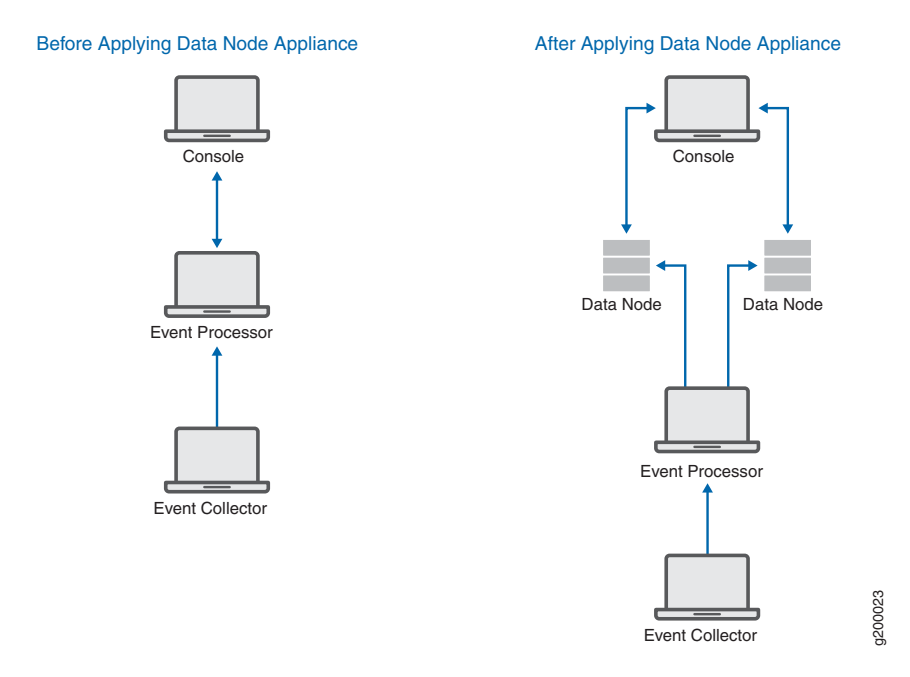

#### **Clustering**

Data Nodes add storage capacity to a deployment, and also improve performance by distributing data collected on a processor across multiple storage volumes. When the data is searched, multiple hosts, or a

cluster, do the search. The cluster can greatly improve search performance, but do not require the addition of multiple event processors. Data Nodes multiply the storage for each processor.

**NOTE:** You can connect a Data Node to only one processor at a time, but a processor can support multiple data nodes.

#### **Deployment Considerations**

- Data Nodes are available on JSA 2014.2 and later.
- Data Nodes perform similar search and analytic functions as Event and Flow processors in a JSA deployment. Operations on a cluster are affected by the slowest member of a cluster. Data Node system performance improves if Data Nodes are sized similarly to the event and flow processors in a deployment. To facilitate similar sizing between Data Nodes and event and flow processors, Data Nodes are available on core appliances.
- Data Nodes can be installed as VM or on JSA appliances. You can mix these in a single deployment.

#### **Bandwidth and latency**

Ensure a 1 GBps link and less than 10 ms between hosts in the cluster. Searches that yield many results require more bandwidth.

#### **Compatibility**

Data Nodes are compatible with all existing JSA appliances that have an Event or Flow Processor component, including All-In-One appliances.

Data Nodes support high-availability (HA).

#### **Installation**

Data Nodes use standard TCP/IP networking, and do not require proprietary or specialized interconnect hardware. Install each Data Node that you want to add to your deployment as you would install any other JSA appliance. Associate Data Nodes with event or flow processors in the JSA Deployment Editor. See *Juniper Secure Analytics Administration Guide*.

You can attach multiple Data Nodes to a single Event or Flow Processor, in a many-to-one configuration.

When you deploy high availability pairs with Data Node appliances, install, deploy and rebalance data with the high availability appliances before synchronizing the high availability pair. The combined effect of the data rebalancing, and the replication process utilized for high availability results in significant performance degradation. If high availability is present on the existing appliances to which Data Nodes are being introduced, it is also preferable that the high availability connection be broken and reestablished once the rebalance of the cluster is completed.

#### **Decommissioning**

Remove Data Nodes from your deployment with the Deployment Editor, as with any other JSA appliance. Decommissioning does not erase balanced data on the host. You can retrieve the data for archiving and redistribution.

#### **Data Rebalancing**

Adding a Data Node to a cluster distributes data evenly to each Data Node. Each Data Node appliance maintains the same percentage of available space. New Data Nodes added to a cluster initiate additional rebalancing from cluster event and flow processors to achieve efficient disk usage on the newly added Data Node appliances.

Starting in JSA 2014.3, data rebalancing is automatic and concurrent with other cluster activity, such as queries and data collection. No downtime is experienced during data rebalancing.

Data Nodes offer no performance improvement in the cluster until data rebalancing is complete. Rebalancing can cause minor performance degradation during search operations, but data collection and processing continue unaffected.

#### **Management and Operations**

Data Nodes are self-managed and require no regular user intervention to maintain normal operation. JSA manages activities, such as data backups, high availability and retention policies, for all hosts, including Data Node appliances.

#### **Failures**

If a Data Node fails, the remaining members of the cluster continue to process data.

When the failed Data Node returns to service, data balancing resumes. During the downtime, data on the failed Data Node is unavailable.

For catastrophic failures requiring appliance replacement or the reinstallation of JSA, decommission Data Nodes from the deployment and replace them using standard installation steps. Copy any data not lost in the failure to the new Data Node before deploying. The rebalancing algorithm accounts for old data and shuffles only data collected during the failure.

For Data Nodes deployed with an high availability pair, a hardware failure causes a failover, and operations continue to function normally.

For more information about each component, see the *Juniper Secure Analytics Administration Guide*.

#### RELATED DOCUMENTATION

Network Settings [Management](#page-70-0) **| 71**

Changing the Network Settings in an [All-in-one](#page-70-1) System **| 71**

Changing the Network Settings Of a JSA Console in a [Multi-system](#page-71-0) Deployment **| 72**

# <span id="page-57-0"></span>**JSA Software Installations (applicable only for JSA 7.3.1 Patch 9, JSA 7.3.2 Patch 2, and JSA 7.3.2 Patch 3)**

A software installation is a JSA installation on your hardware that uses an RHEL operating system that you provide. You must configure partitions and perform other RHEL preparation before a JSA software installation.

#### **Important**

- Ensure that your hardware meets the system requirements for JSA deployments. For more information about system requirements, see "Prerequisites for Installing JSA on Your Hardware" and "Appliance Storage Requirements for Virtual and Software Installations".
- Install no software other than JSA and RHEL on your hardware. Unapproved RPM installations can cause dependency errors when you upgrade JSA software and can also cause performance issues in your deployment.
- Do not update your operating system or packages before or after JSA installation.
- If you are installing JSA on a Unified Extensible Firmware Interface (UEFI) system, secure boot must be disabled.

Complete the following tasks in order:

- "Installing RHEL on Your Hardware"
- "Installing JSA After the RHEL Installation"

### **Prerequisites for Installing JSA on Your Hardware**

Before you install Red Hat Enterprise Linux (RHEL) operating system on your hardware, ensure that your system meets the system requirements.

The following table describes the system requirements:

**Table 8: System Requirements for RHEL Installations on your own Appliance**

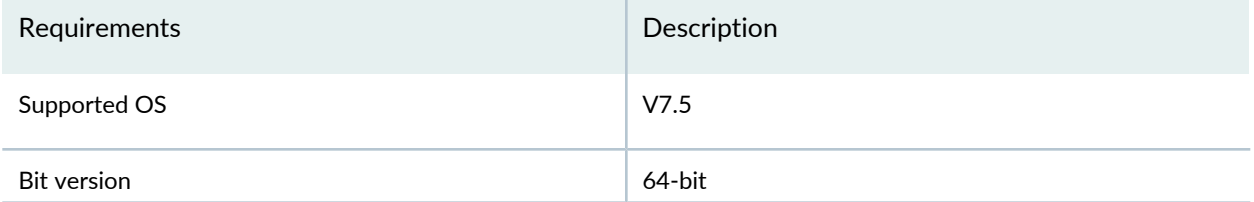

#### **Table 8: System Requirements for RHEL Installations on your own Appliance** *(continued)*

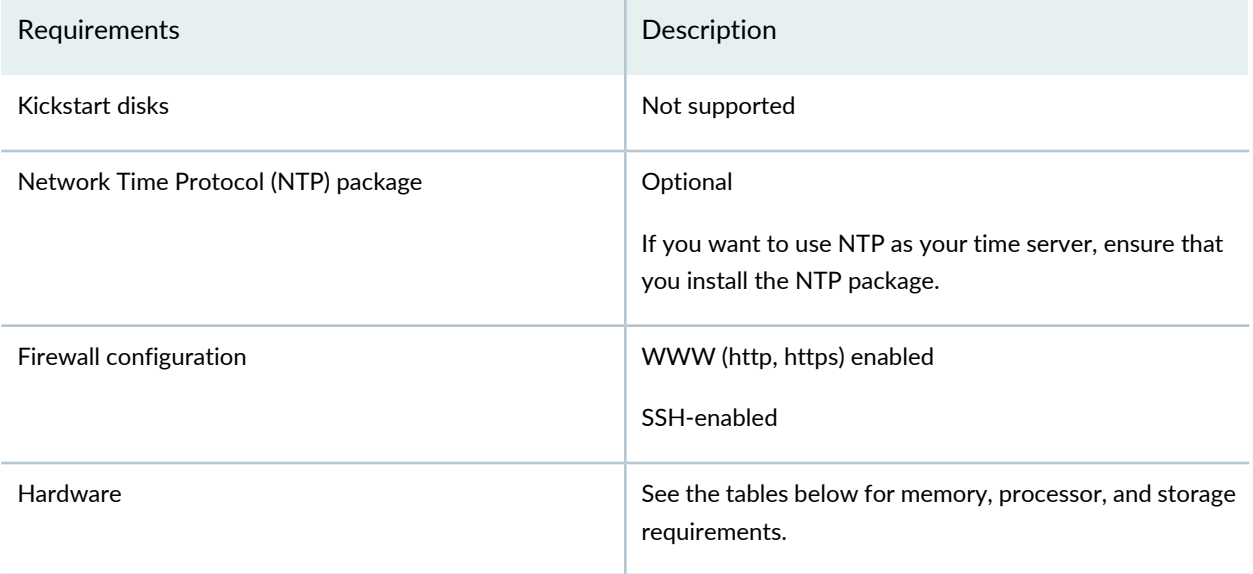

#### **Memory and processor requirements**

The following table describes the memory and processor requirements for your hardware.

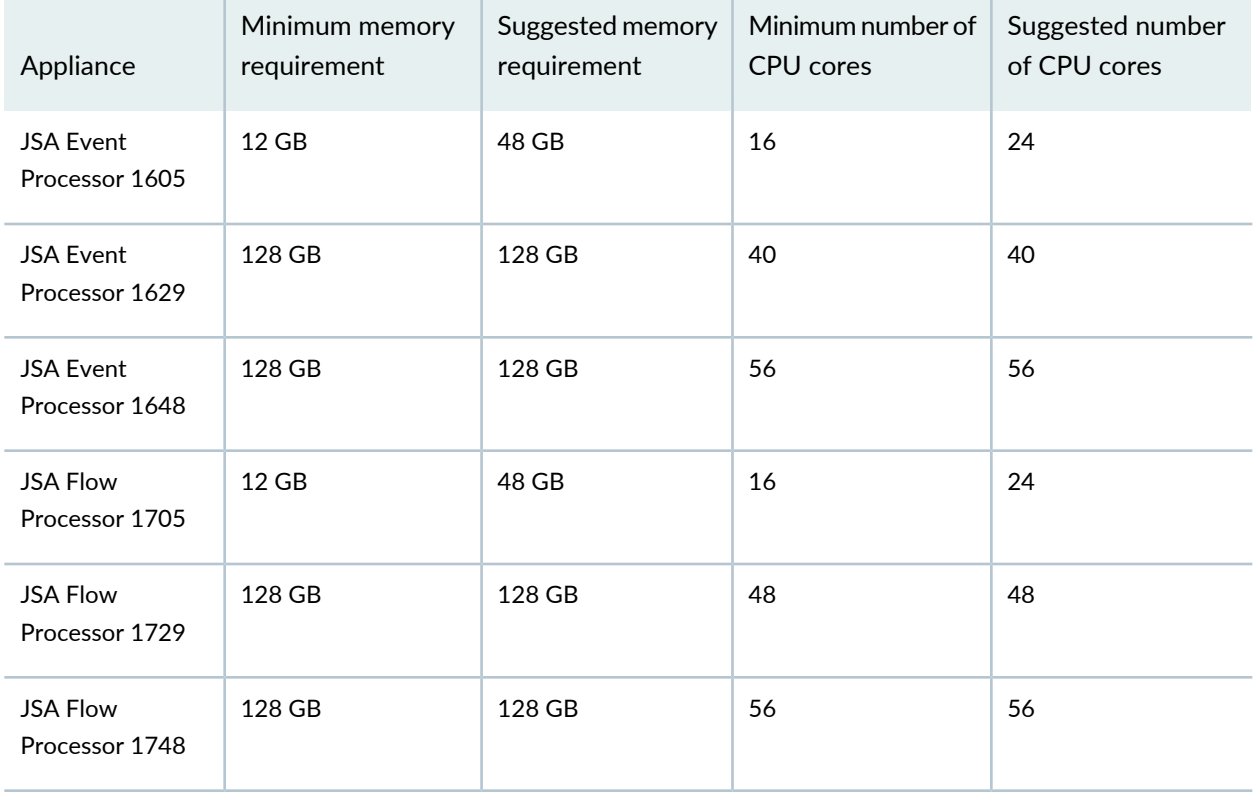

**Table 9: Minimum and Suggested Memory Requirements for JSA Virtual Appliances**

| Appliance                                      | Minimum memory<br>requirement | Suggested memory<br>requirement | Minimum number of<br>CPU cores | Suggested number<br>of CPU cores |
|------------------------------------------------|-------------------------------|---------------------------------|--------------------------------|----------------------------------|
| JSA Event and<br><b>Flow Processor</b><br>1805 |                               |                                 | 16                             | 24                               |
| JSA Event and<br><b>Flow Processor</b><br>1829 |                               |                                 | 48                             | 48                               |
| JSA Event and<br><b>Flow Processor</b><br>1829 |                               |                                 | 56                             | 56                               |
| JSA 3105<br>"All-in-one" or<br>Console         | 32 GB                         | 48 GB                           | 16                             | 24                               |
| JSA 3129<br>"All-in-one" or<br>Console         |                               |                                 |                                |                                  |
| JSA 3148<br>"All-in-one" or<br>Console         | 64 GB                         | 128 GB                          | 56                             | 56                               |
| <b>JSA Flow</b><br>Processor<br>1202/1301      | 64 GB                         |                                 | 14                             |                                  |
| <b>JSA Flow</b><br>Processor 1310              | 64 GB                         |                                 | 14                             |                                  |
| <b>JSA Flow</b><br>Processor 1501              | 64 GB                         |                                 | $\, 8$                         |                                  |

**Table 9: Minimum and Suggested Memory Requirements for JSA Virtual Appliances** *(continued)*

#### **Storage requirements**

Your appliance must have at least 256 GB of storage available.

The following table shows the storage requirements for installing JSA on your hardware.

**Table 10: Minimum Storage Requirements for Appliances when you use the Virtual or Software Installation Option**

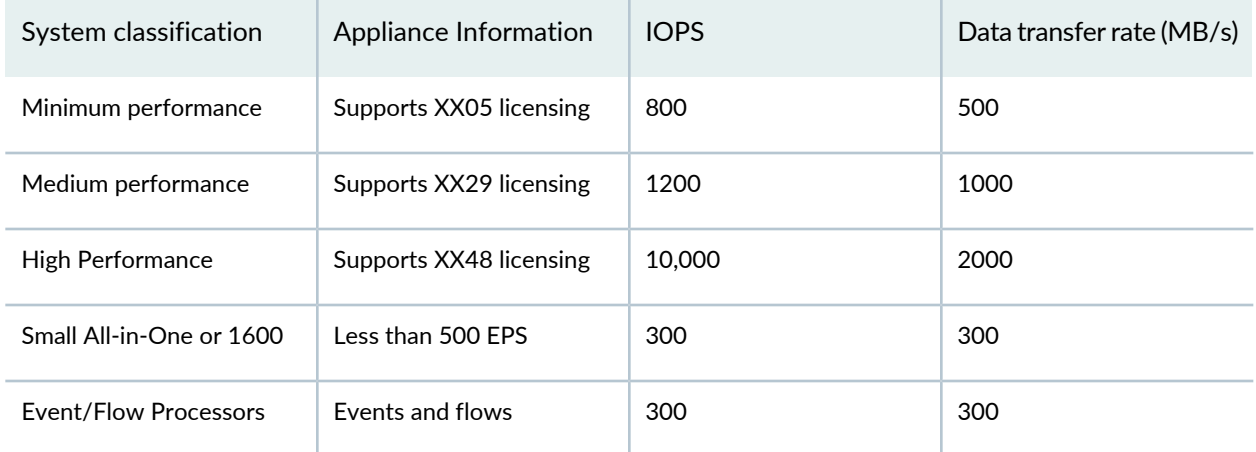

#### **Appliance Storage Requirements for Virtual and Software Installations**

To install JSA using virtual or software options, the device must meet minimum storage requirements.

The following table shows the recommended minimum storage requirements for installing JSA by using the virtual or software only option.

**NOTE:** The minimum required storage size will vary, based in factors such as event size, event per second (EPS), and retention requirements.

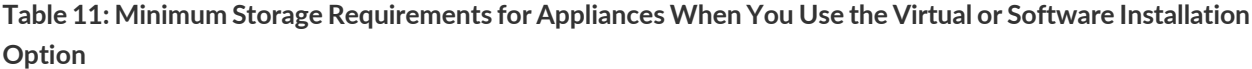

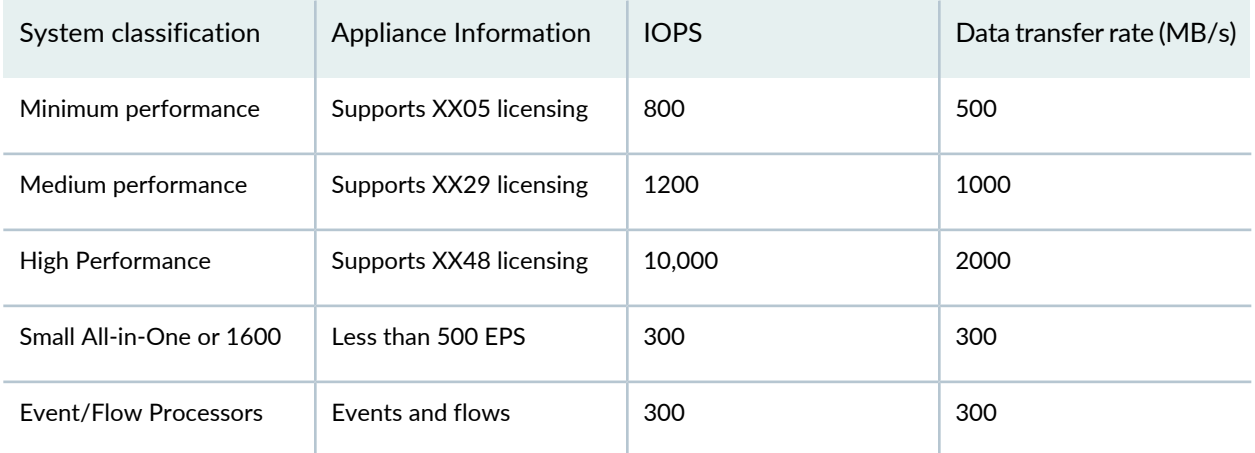

### **Installing RHEL on Your Hardware**

You can install the Red Hat Enterprise Linux (RHEL) operating system on your own appliance hardware to use with security JSA.

Download the Red Hat Enterprise Linux Server 7.5 x86\_64 Boot ISO from [https://access.redhat.com](https://access.redhat.com.).

You can provide your own RHEL, or acquire entitlement to a JSA Software Node. To acquire entitlement to a JSA Software Node, contact your JSA Sales Representative.

If there are circumstances where you need install to RHEL separately, proceed with the following instructions.

- 1. Copy the RHEL ISO to a DVD or a bootable USB flash drive.
- 2. Insert the portable storage device into your appliance and restart your appliance.
- 3. From the starting menu, do one of the following options:
	- Select the USB or DVD drive as the boot option.
	- To install on a system that supports Extensible Firmware Interface (EFI), you must start the system in **legacy** mode.
- 4. When prompted, log in to the system as the root user.
- 5. Follow the instructions in the installation wizard to complete the installation:
	- a. Set the language to English (US).
	- b. Click **Date & Time** and set the time for your deployment.
	- c. Click **Software selection** and select **Minimal Install**.
	- d. Click **Installation Destination** and select the **I will configure partitioning** option.
	- e. Select **LVM** from the list.
	- f. Click the **Add** button to add the mount points and capacities for your partitions, and then click **Done**. For more information about RHEL7 partitions, see "Linux Operating System Partition Properties for JSA Installations on Your Own Hardware".
	- g. Click **Network & Host Name**.
	- h. Enter a fully qualified domain name for your appliance host name.
	- i. Select the interface in the list, move the switch to the **ON** position, and click **Configure**.
	- j. On the **General** tab, select **Automatically connect to this network when it is available** option.
	- k. On the **IPv4 Settings** tab, select **Manual** in the **Method** list.
- l. Click **Add** to enter the IP address, Netmask, and Gateway for the appliance in the **Addresses** field.
- m. Add two DNS servers.
- n. Click **Save > Done > Begin Installation**.
- 6. Set the root password, and then click **Finish configuration**.
- 7. After the installation finishes, disable SELinux by modifying the **/etc/selinux/config** file, and restart the appliance.

#### **Linux Operating System Partition Properties for JSA Installations on Your Own Hardware**

If you use your own appliance hardware, you can delete and re-create partitions on your Red Hat Enterprise Linux operating system rather than modify the default partitions.

Use the values in the following table as a guide when you re-create the partitioning on your Red hat Enterprise Linux Operating system.

The file system for each partition is XFS.

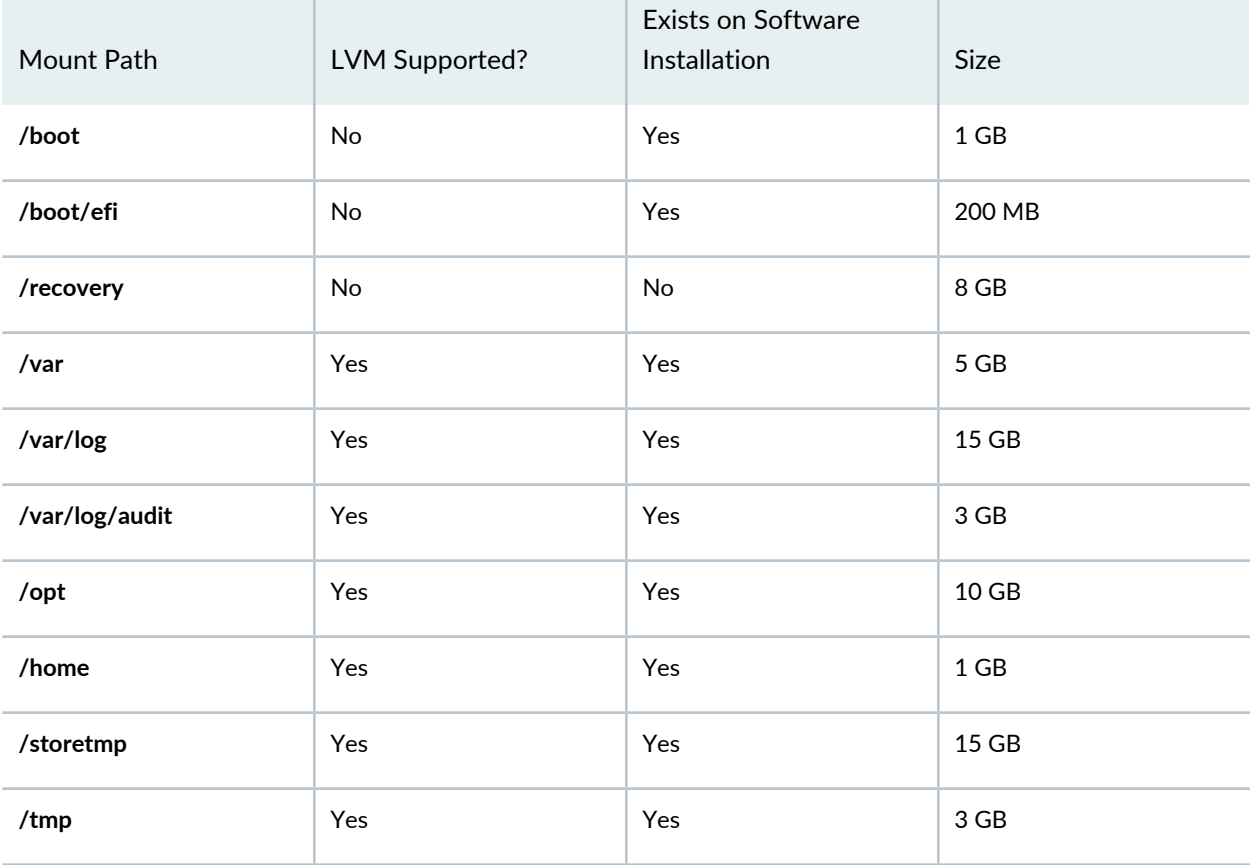

**Table 12: Partitioning Guide for RHEL**

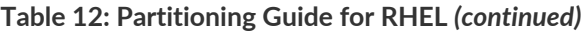

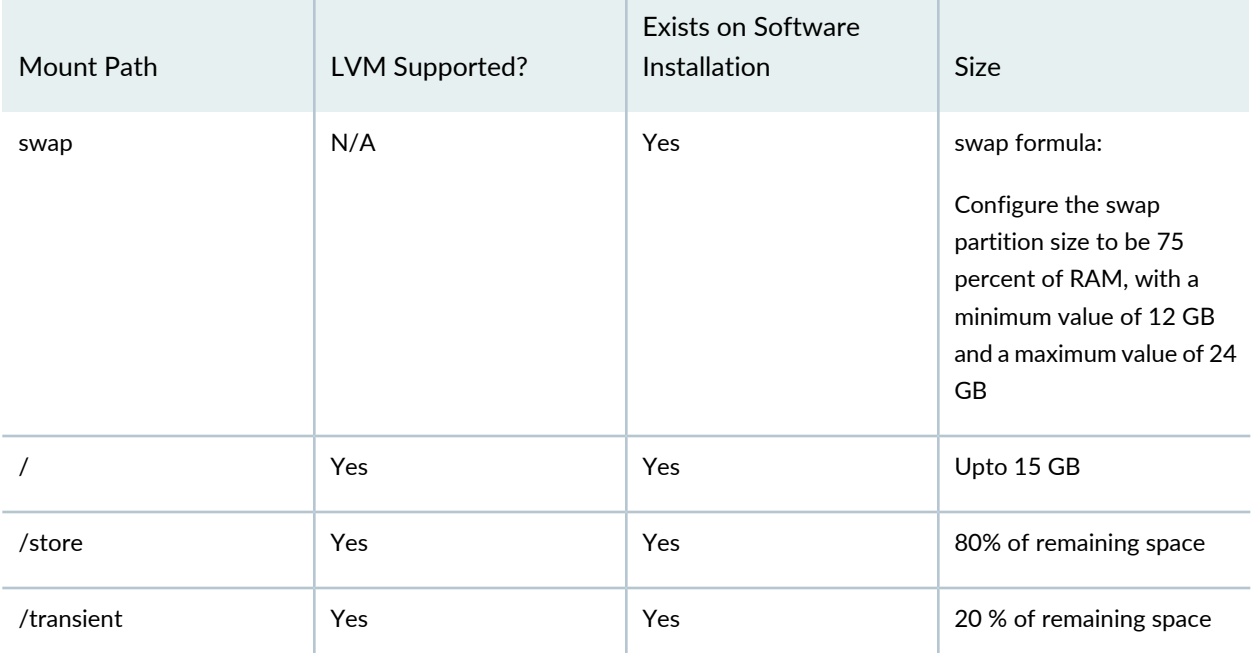

#### **Console Partition Configurations for Multiple Disk Deployments**

For hardware with multiple disks, configure the following partitions for JSA.

#### **Disk 1**

boot, swap, OS, JSA temporary files, and log files

#### **Remaining Disks**

- Use the default storage configurations for JSA appliances as a guideline to determine what RAID type to use.
- Mounted as **/store**
- Store JSA data

The following table shows the default storage configuration for JSA appliances.

#### **Table 13: Default Storage Configurations for JSA Appliances**

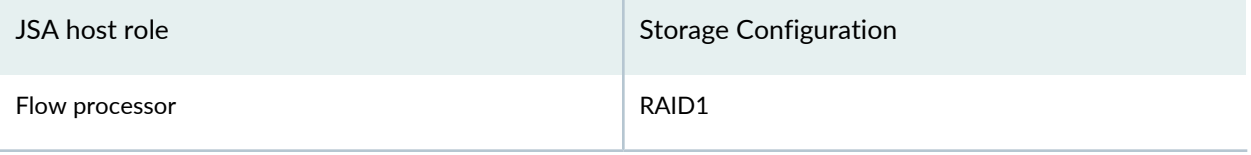

#### **Table 13: Default Storage Configurations for JSA Appliances** *(continued)*

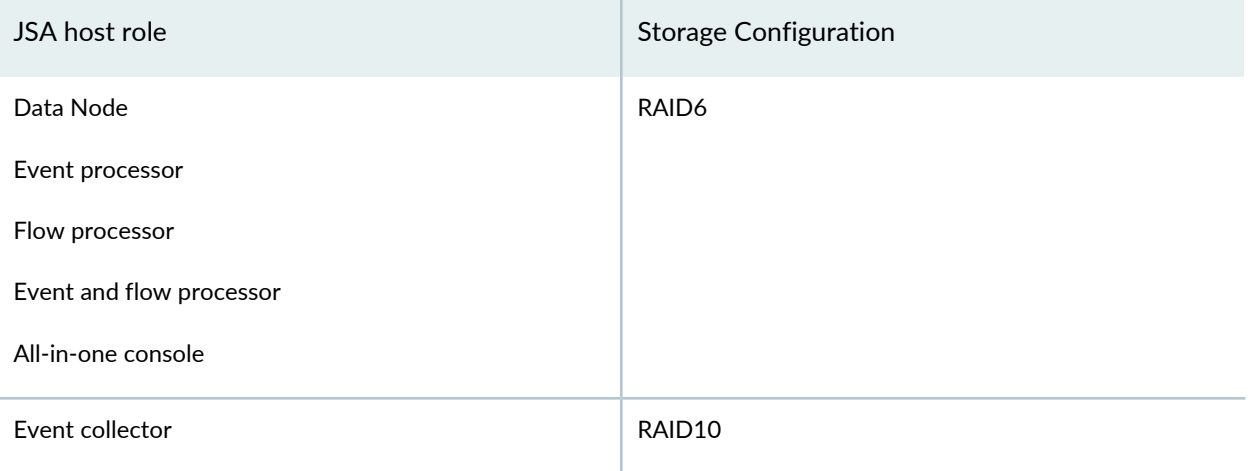

### **Installing JSA After the RHEL Installation**

Install Security JSA on your own device after you install RHEL.

- 1. Copy the JSA ISO to the device.
- <span id="page-64-0"></span>2. Create the **media/cdrom** directory by typing the following command:

#### **mkdir/media/cdrom**

<span id="page-64-1"></span>3. Mount the JSA ISO by using the following command:

**mount - o loop <qradar.iso> / media/cdrom**

4. Run the JSA setup by using the following command:

#### **/media/cdrom/setup**

**NOTE:** A new kernel may be installed as part of the installation, which requires a system restart. Repeat the commands in steps [3](#page-64-0) and [4](#page-64-1) after the system restart to continue the installation.

- 5. Select the appliance type:
	- **Software Install**
	- **High Availability Appliance**
- 6. Select the appliance assignment, and then select **Next**.
- 7. If you selected an appliance for high-availability (HA), select whether the appliance is a console.
- 8. For the type of setup, select **Normal Setup (default)** or **HA Recovery Setup**, and set up the time.
- 9. If you selected **HA Recovery Setup**, enter the cluster virtual IP address.
- 10. Select the Internet Protocol version:
	- Select **ipv4** or **ipv6**.
- 11. If you selected **ipv6**, select **manual** or auto for the **Configuration type**.
- 12. Select the bonded interface setup, if required.
- 13. Select the management interface.
- 14. In the wizard, enter a fully qualified domain name in the **Hostname** field.
- 15. In the IP address field, enter a static IP address, or use the assigned IP address.

**NOTE:** If you are configuring this host as primary host for a high availability (HA) cluster, and you selected **Yes** for auto-configure, you must record the automatically-generated IP address. The generated IP address is entered during HA configuration.

For more information, see *Juniper Security Analytics High Availability Guide*.

16. If you do not have a email server, enter **localhost** in the **Email server name** field.

17. Leave the **root** password as it is.

18. If you are installing a Console, enter an **admin** password that meets the following criteria:

- Contains at least 5 characters
- Contains no spaces
- Can include the following special characters:  $\omega$ , #,  $\wedge$ , and  $\wedge$ .
- 19.Click **Finish**.

20. Follow the instructions in the installation wizard to complete the installation.

The installation process might take several minutes.

- 21. If you are installing a Console, apply your license key.
	- a. Log in to JSA as the **admin** user:
	- b. Click **Login**.
	- c. In the navigation menu, click **Admin**.
	- d. In the navigation pane, click **System configuration**.
	- e. Click the **System and License Management** icon.
	- f. From the **Display** list box, select **Licenses**, and upload your license key.
	- g. Select the unallocated license and click **Allocate System to License**.
	- h. From the list of systems, select a system, and click **Allocate System to License**.
- 22. If you want to add managed hosts, see *Juniper Security Analytics Administration Guide*.

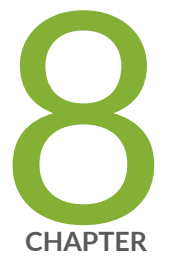

# Configuring Bonded Management Interfaces

Configuring Bonded [Management](#page-68-0) Interfaces **| [69](#page-68-0)**

## <span id="page-68-0"></span>**Configuring Bonded Management Interfaces**

You can bond the management interface on JSA hardware.

You can bond the management interfaces during the JSA installation process, or after installation by following these steps.

You can bond non-management interfaces in the JSA user interface after installation. See "Configuring network interfaces" in *Juniper Secure Analytics Administration Guide* for more information about configuring non-management interfaces.

Bonding modes 1 and 4 are supported. Mode 4 is the default.

**NOTE:** You must be physically logged in to your appliance, for example through IMM or iDRAC, for these steps. Do not use **ssh** for these steps.

1. Change your network setup by typing the following command:

#### **qchange\_netsetup**

- 2. Select the protocol version that is used for the appliance.
- 3. Select **Yes** to continue with bonded network interface configuration.
- 4. Select interfaces to configure as bonded interfaces. The interfaces that you select must not already be configured.
- 5. Enter the bonding options. For more information about configuring specific bonding options, see your vendor-specific operating system documentation.
- 6. Update any network information settings as needed. Your appliance restarts automatically.
- 7. Log in to the appliance and verify the configuration.

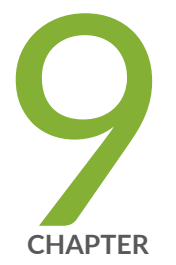

# Network Settings Management

Network Settings [Management](#page-70-0) **| [71](#page-70-0)** Changing the Network Settings in an [All-in-one](#page-70-1) System **| [71](#page-70-1)** Changing the Network Settings Of a JSA Console in a [Multi-system](#page-71-0) Deployment **| [72](#page-71-0)** Updating Network Settings After a NIC [Replacement](#page-73-0) **| [74](#page-73-0)**

## <span id="page-70-0"></span>**Network Settings Management**

Use the **qchange\_netsetup script** to change the network settings of your JSA system. Configurable network settings include host name, IP address, network mask, gateway, DNS addresses, public IP address, and email server.

#### RELATED DOCUMENTATION

Changing the Network Settings in an [All-in-one](#page-70-1) System **| 71** Changing the Network Settings Of a JSA Console in a [Multi-system](#page-71-0) Deployment **| 72**

## <span id="page-70-1"></span>**Changing the Network Settings in anAll-in-one System**

You can change the network settings in your All-in-one system. An All-in-one system has all JSA components that are installed on one system.

- You must have a local connection to your JSA console
- Confirm that there are no undeployed changes.
- If you are changing the IP address host name of a box in the deployment you must remove it from the deployment.
- If this system is part of an HA pair you must disable HA first before you change any network settings.
- If the system that you want to change is the console, you must remove all hosts in the deployment before proceeding.
- 1. Log in to as the root user.
- 2. Type the following command:

#### **qchange\_netsetup**

3. Follow the instructions in the wizard to complete the configuration.

The following table contains descriptions and notes to help you configure the network settings.

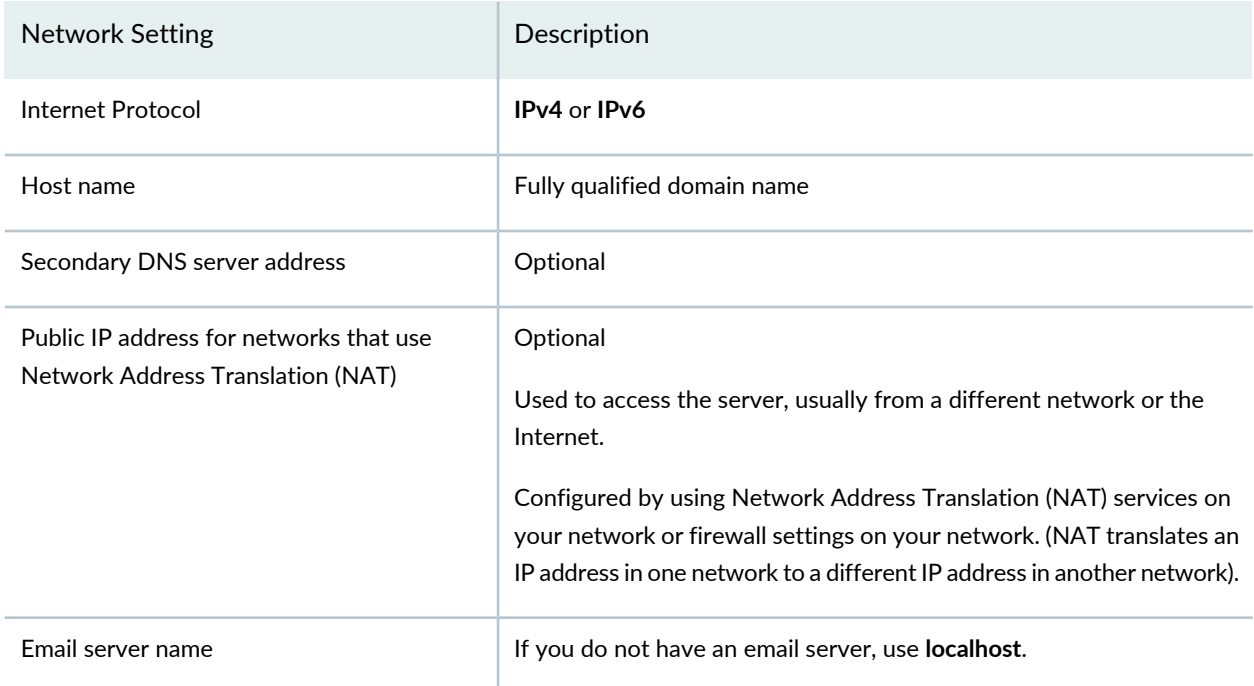

#### **Table 14: Description Of Network Settings for an All-in-one JSA Console**

A series of messages are displayed as JSA processes the requested changes. After the requested changes are processed, the JSA system is automatically shutdown and restarted.

#### RELATED DOCUMENTATION

Network Settings [Management](#page-70-0) **| 71**

<span id="page-71-0"></span>Changing the Network Settings Of a JSA Console in a [Multi-system](#page-71-0) Deployment **| 72**

# **Changing the Network Settings Of a JSA Console in a Multi-system Deployment**

To change the network settings in a multi-system JSA deployment, remove all managed hosts, change the network settings, add the managed hosts again, and then reassign the component.
- You must have a local connection to your JSA console
- 1. To remove managed hosts, log in to JSA.

The **Username** is **admin**.

- a. Click the **Admin** tab.
- b. Click the **System and License Management** icon.
- c. Select the managed host that you want to remove.
- d. Select **Deployment Actions >Remove Host**.
- e. In the **Admin** tab, click **Deploy Changes**.
- 2. Type the following command: **qchange\_netsetup**.
- 3. Follow the instructions in the wizard to complete the configuration.

The following table contains descriptions and notes to help you configure the network settings.

**Table 15: Description Of Network Settings for a Multi-system JSA Console Deployment**

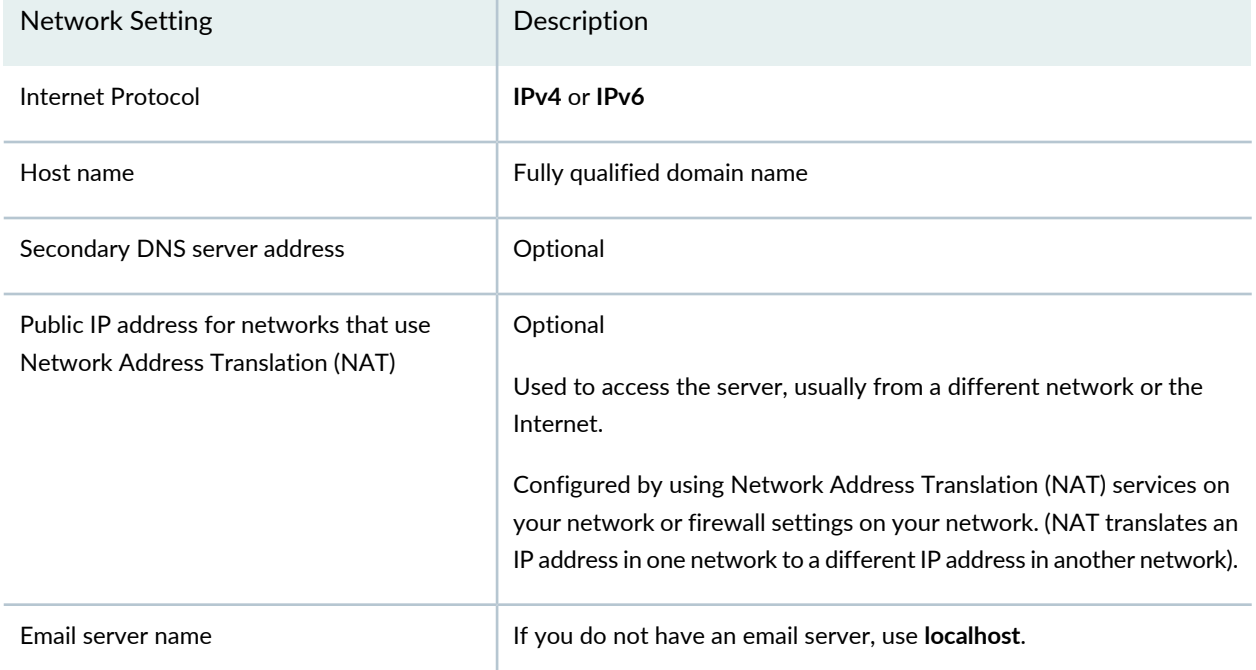

After you configure the installation parameters, a series of messages are displayed. The installation process might take several minutes.

4. To re-add and reassign the managed hosts, log in to JSA.

The **Username** is **admin**.

- a. Click the **Admin** tab.
- b. Click the **System and License Management** icon.
- c. Click **Deployment Actions >Add Host**.
- d. Follow the instructions in the wizard to add a host.

Select the **Network Address Translation** option to configure a public IP address for the server. This IP address is a secondary IP address that is used to access the server, usually from a different network or the Internet. The Public IP address is often configured by using Network Address Translation (NAT) services on your network or firewall settings on your network. NAT translates an IP address in one network to a different IP address in another network.

- 5. Reassign all components that are not your JSA console to your managed hosts.
	- a. Click the **Admin** tab.
	- b. Click the **System and License Management** icon.
	- c. Select the host that you want to reassign.
	- d. Click **Deployment Actions >Edit Host Connection**.
	- e. Enter the IP address of the source host in the **Modify Connection** window.

#### RELATED DOCUMENTATION

Network Settings [Management](#page-70-0) **| 71**

Changing the Network Settings in an [All-in-one](#page-70-1) System **| 71**

## **Updating Network Settings After a NIC Replacement**

If you replace your integrated system board or stand-alone (Network Interface Cards) NICs, you must update your JSA network settings to ensure that your hardware remains operational.

The network settings file contains one pair of lines for each NIC that is installed and one pair of lines for each NIC that was removed. You must remove the lines for the NIC that you removed and then rename the NIC that you installed.

**NOTE:** In previous releases of JSA, interfaces were named in the following format: **eth0**, **eth1**, **eth4**, and so on. JSA 7.3.0 interface naming includes a greater range of possible interface names. For example, **ens192**, **enp2s0**, and so on.

Your network settings file might resemble the following example, where **NAME="<old\_name>"** is the NIC that was replaced and *NAME="<new\_name>"* is the NIC that was installed.

```
# PCI device 0x14e4:0x163b (bnx2) 
SUBSYSTEM=="net", ACTION=="add", DRIVERS=="?*",
ATTR{address}=="78:2a:cb:23:1a:2f", ATTR{type}=="1",
KERNEL=="eth*", NAME="eth0"
```

```
# PCI device 0x14e4:0x163b (bnx2)
SUBSYSTEM=="net", ACTION=="add", DRIVERS=="?*",
ATTR{address} =="78:2a:cb:23:1a:2f", ATTR{type} =="1",
KERNEL=="eth*", NAME="eth0
```

```
# PCI device 0x14e4:0x163b (bnx2)
SUBSYSTEM=="net", ACTION=="add", DRIVERS=="?*",
ATTR{address}=="78:2a:cb:23:1a:2f", ATTR{type}=="1",
KERNEL=="eth*", NAME="eth4
```

```
# PCI device 0x14e4:0x163b (bnx2)
SUBSYSTEM=="net", ACTION=="add", DRIVERS=="?*",
ATTR{address}=="78:2a:cb:23:1a:2f", ATTR{type}=="1",
KERNEL=="eth*", NAME="eth4
```
1. Use SSH to log in to the JSA product as the root user.

The user name is **root**.

2. Type the following command:

#### **cd /etc/udev/rules.d/**

3. To edit the network settings file, type the following command:

#### **vi 70-persistent-net.rules**

- 4. Remove the pair of lines for the NIC that was replaced: **NAME="<***old\_name***>"**.
- 5. Rename the **Name=<***name***>** values for the newly installed NIC.
- 6. Save and close the file.
- 7. Type the following command: **reboot**.

#### RELATED DOCUMENTATION

Changing the Network Settings in an [All-in-one](#page-70-1) System **| 71** Changing the Network Settings Of a JSA Console in a [Multi-system](#page-71-0) Deployment **| 72**

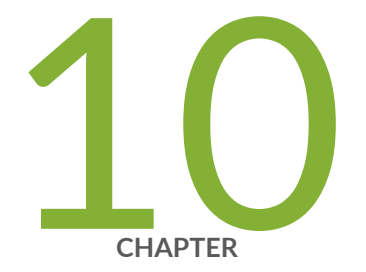

# Troubleshooting Problems

[Troubleshooting](#page-77-0) Problems **| [78](#page-77-0)** [Troubleshooting](#page-78-0) Resources **| [79](#page-78-0)** JSA Log [Files](#page-78-1) **| [79](#page-78-1)** [Common](#page-79-0) Ports and Servers Used by JSA **| [80](#page-79-0)**

## <span id="page-77-0"></span>**Troubleshooting Problems**

Troubleshooting is a systematic approach to solving a problem. The goal of troubleshooting is to determine why something does not work as expected and how to resolve the problem.

Review the following table to help you or customer support resolve a problem.

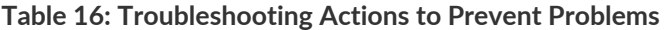

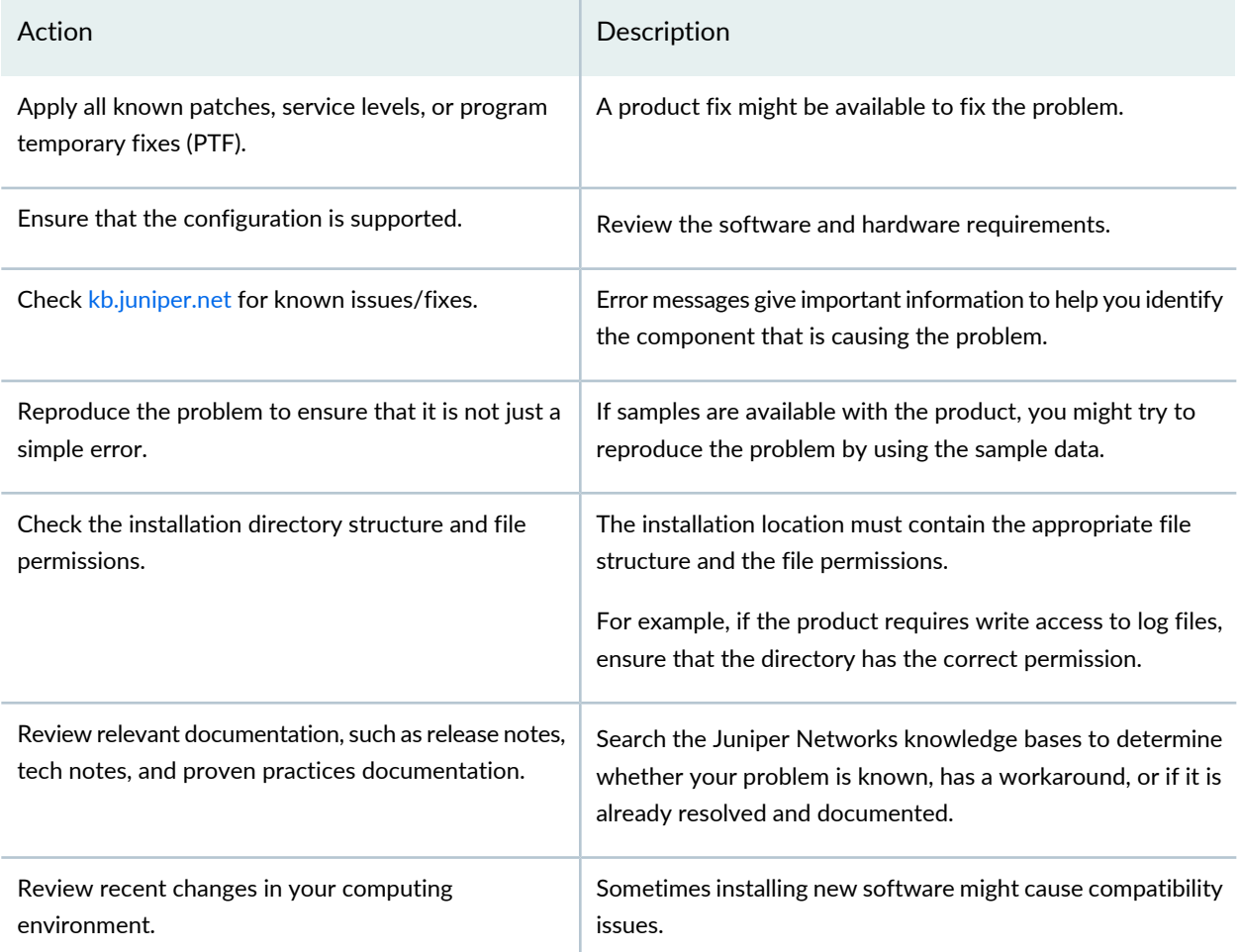

If you still need to resolve problems, you must collect diagnostic data. This data is necessary for an Juniper Networks technical-support representative to effectively troubleshoot and assist you in resolving the problem. You can also collect diagnostic data and analyze it yourself.

#### RELATED DOCUMENTATION

[Troubleshooting](#page-78-0) Resources **| 79**

JSA Log [Files](#page-78-1) **| 79**

[Common](#page-79-0) Ports and Servers Used by JSA **| 80**

## <span id="page-78-0"></span>**Troubleshooting Resources**

Troubleshooting resources are sources of information that can help you resolve a problem that you have with a product.

Find the Juniper Secure Analytics (JSA) content that you need by selecting your products from the <https://support.juniper.net/support/downloads/>.

#### RELATED DOCUMENTATION

JSA Log [Files](#page-78-1) **| 79**

<span id="page-78-1"></span>[Common](#page-79-0) Ports and Servers Used by JSA **| 80**

## **JSA Log Files**

Use the JSA log files to help you troubleshoot problems.

You can review the log files for the current session individually or you can collect them to review later.

Follow these steps to review the JSA log files.

- 1. To help you troubleshoot errors or exceptions, review the following log files.
	- **/var/log/qradar.log**
	- **/var/log/qradar.error**
- 2. If you require more information, review the following log files:
	- /var/log/qradar-sql.log
	- /opt/tomcat6/logs/catalina.out
	- /var/log/qflow.debug
- 3. Review all logs by selecting **Admin >System & License Mgmt >Actions >Collect Log Files**.

[Common](#page-79-0) Ports and Servers Used by JSA **| 80** [Troubleshooting](#page-78-0) Resources **| 79**

## <span id="page-79-0"></span>**Common Ports and Servers Used by JSA**

JSA requires that certain ports are ready to receive information from JSA components and external infrastructure. To ensure that JSA is using the most recent security information, it also requires access to public servers and RSS feeds.

### **SSH Communication on Port 22**

All the ports that are used by the JSA console to communicate with managed hosts can be tunneled, by encryption, through port 22 over SSH.

The console connects to the managed hosts using an encrypted SSH session to communicate securely. These SSH sessions are initiated from the console to provide data to the managed host. For example, the JSA console can initiate multiple SSH sessions to the Event Processor appliances for secure communication. This communication can include tunneled ports over SSH, such as HTTPS data for port 443 and Ariel query data for port 32006. Flow Processors that use encryption can initiate SSH sessions to Flow Processor appliances that require data.

## **Open Ports That Are Not Required by JSA**

You might find additional open ports in the following situations:

• When you mount or export a network file share, you might see dynamically assigned ports that are required for RPC services, such as **rpc.mountd** and **rpc.rquotad**.

## **JSA Port Usage**

Review the list of common ports that JSA services and components use to communicate across the network. You can use the port list to determine which ports must be open in your network. For example, you can determine which ports must be open for the JSA console to communicate with remote event processors.

#### **WinCollect Remote Polling**

WinCollect agents that remotely poll other Microsoft Windows operating systems might require additional port assignments.

For more information, see the *Juniper Secure Analytics WinCollect User Guide*.

#### **JSA Listening Ports**

The following table shows the JSA ports that are open in a **LISTEN** state. The **LISTEN** ports are valid only when iptables is enabled on your system. Unless otherwise noted, information about the assigned port number applies to all JSA products.

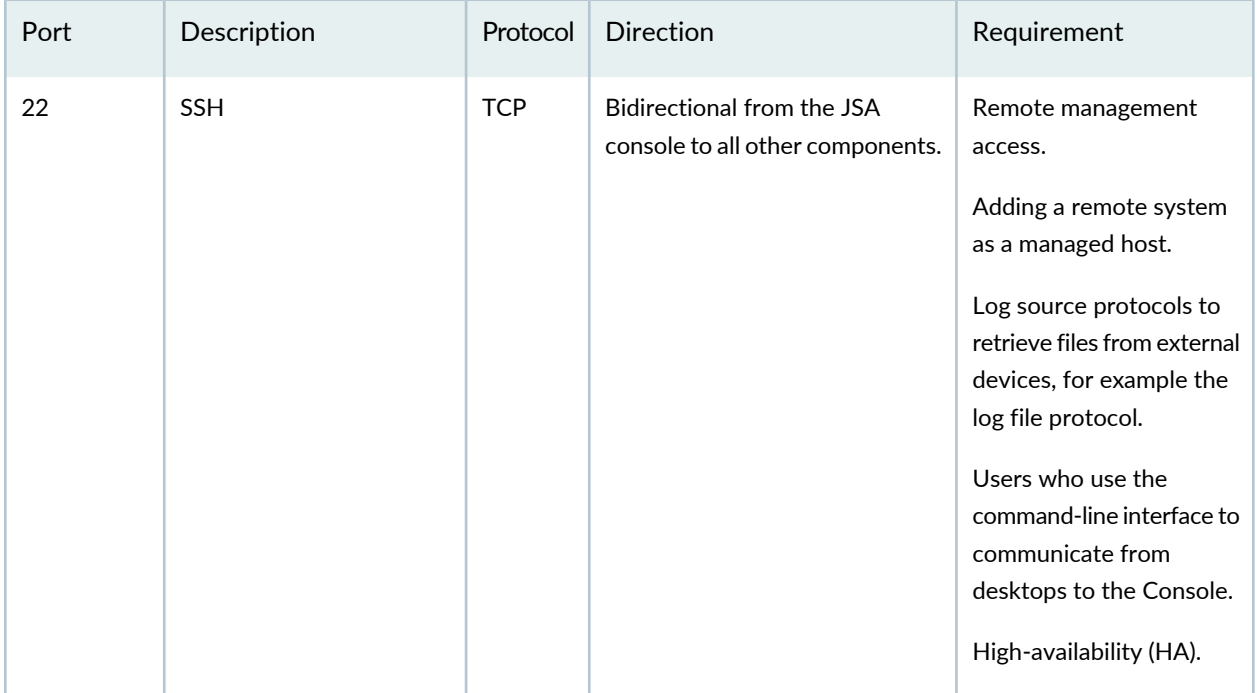

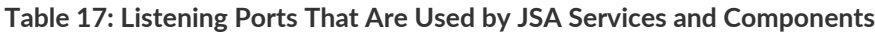

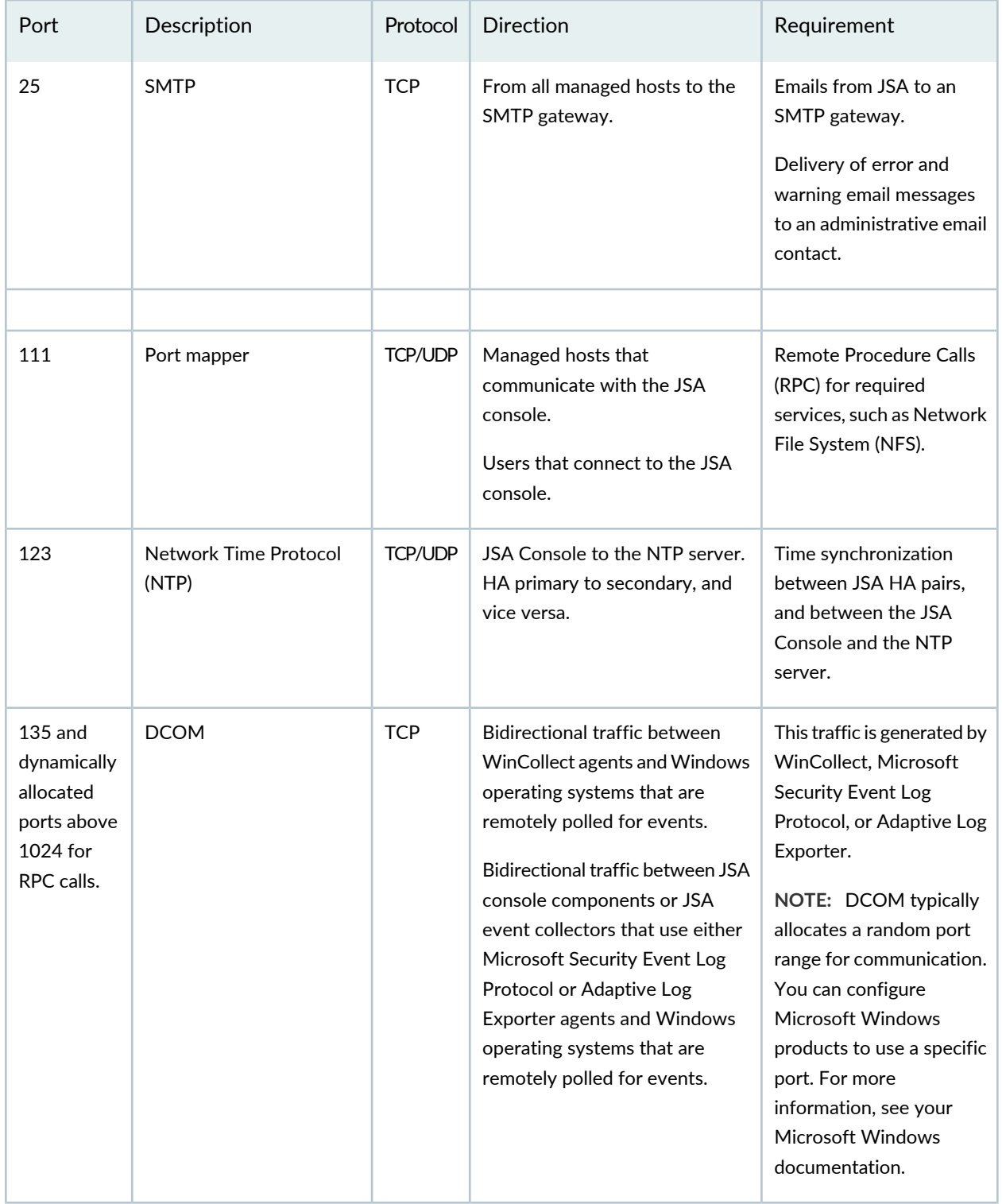

### **Table 17: Listening Ports That Are Used by JSA Services and Components** *(continued)*

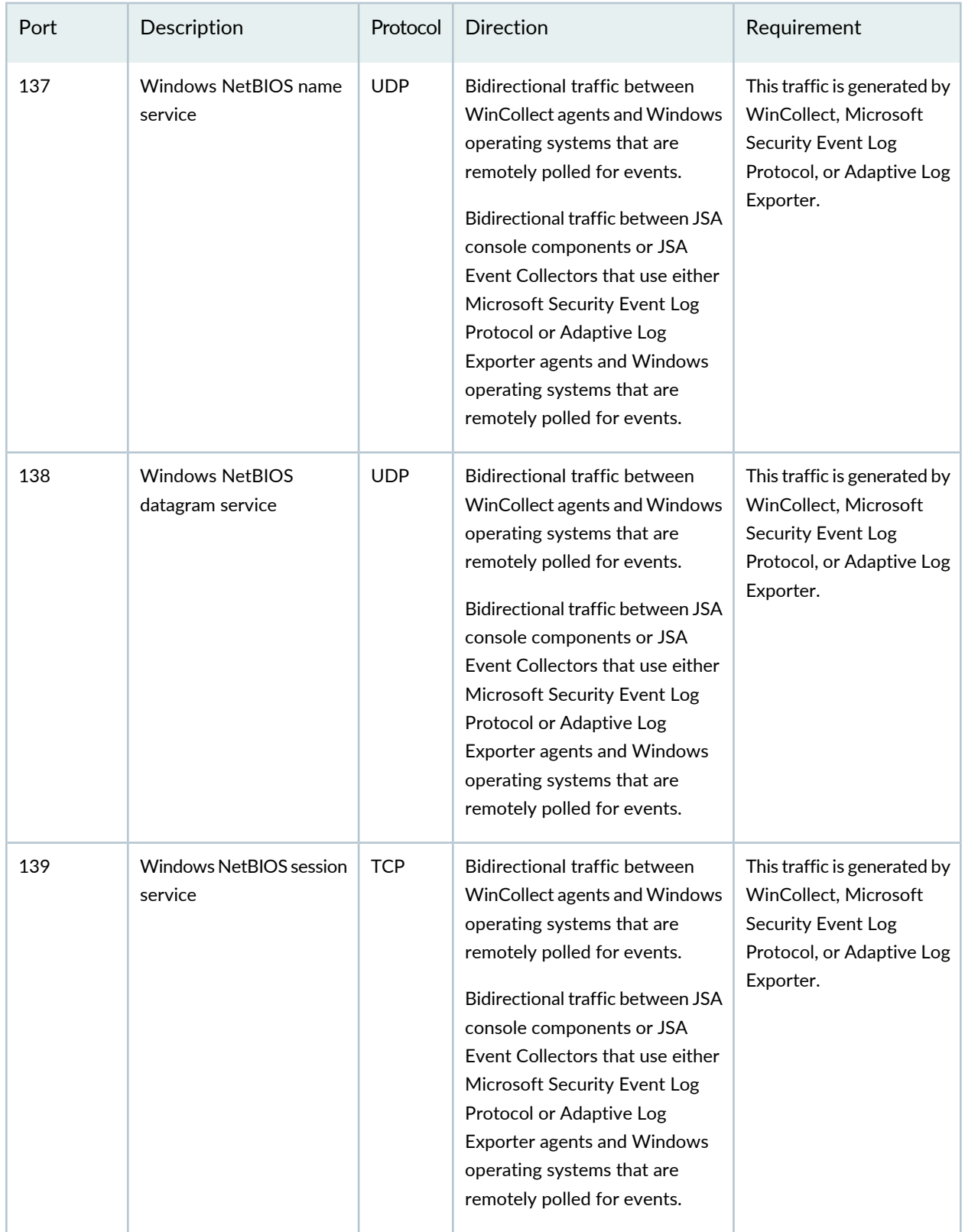

### **Table 17: Listening Ports That Are Used by JSA Services and Components** *(continued)*

| Port | Description    | Protocol   | <b>Direction</b>                                                                                          | Requirement                                                                                                    |
|------|----------------|------------|----------------------------------------------------------------------------------------------------|----------------------------------------------------------------------------------------------------|
| 162  | <b>NetSNMP</b> | <b>UDP</b> | JSA managed hosts that connect<br>to the JSA console.<br>External log sources to JSA Event<br>Collectors. | UDP port for the<br>NetSNMP daemon that<br>listens for<br>communications (v1, v2c,<br>and v3) from external log<br>sources. The port is open<br>only when the SNMP<br>agent is enabled.                                                                                 |
| 199  | NetSNMP        | <b>TCP</b> | JSA managed hosts that connect<br>to the JSA console.<br>External log sources to JSA Event<br>Collectors. | TCP port for the<br>NetSNMP daemon that<br>listens for<br>communications (v1, v2c,<br>and v3) from external log<br>sources. The port is open<br>only when the SNMP<br>agent is enabled.                                                                                 |
| 443  | Apache/HTTPS   | <b>TCP</b> | <b>Bidirectional traffic for secure</b><br>communications from all<br>products to the JSA console.        | Configuration downloads<br>to managed hosts from<br>the JSA console.<br>JSA managed hosts that<br>connect to the JSA<br>console.<br>Users to have log in<br>access to JSA.<br>JSA console that manage<br>and provide configuration<br>updates for WinCollect<br>agents. |

**Table 17: Listening Ports That Are Used by JSA Services and Components** *(continued)*

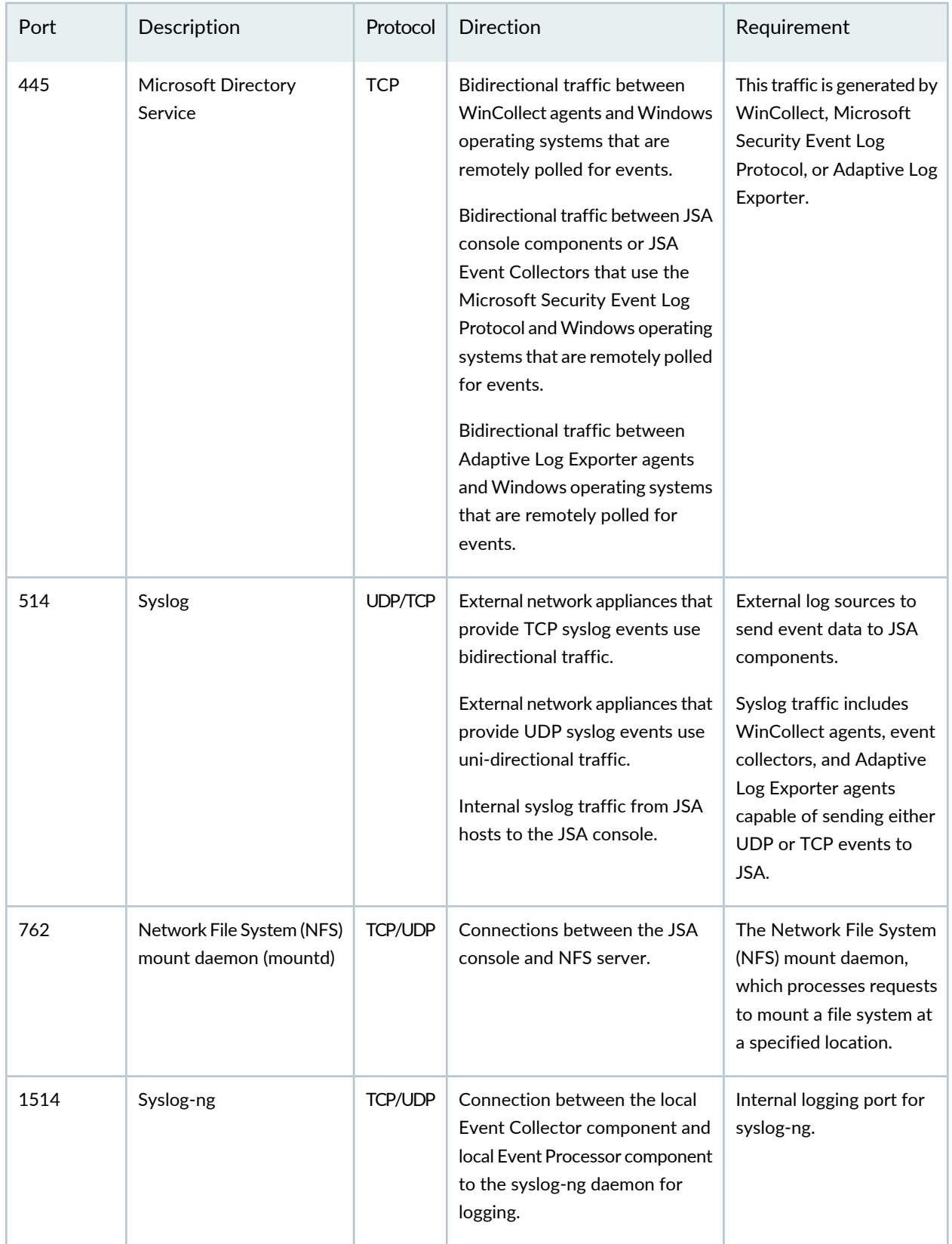

### **Table 17: Listening Ports That Are Used by JSA Services and Components** *(continued)*

| Port | Description                                                                                                    | Protocol   | <b>Direction</b>                                                                                                    | Requirement                                                                                                    |
|------|----------------------------------------------------------------------------------------------------|------------|----------------------------------------------------------------------------------------------------|----------------------------------------------------------------------------------------------------|
| 2049 | <b>NFS</b>                                                                                                    | <b>TCP</b> | Connections between the JSA<br>console and NFS server.                                                                                                    | The Network File System<br>(NFS) protocol to share<br>files or data between<br>components.                                                                                                    |
| 2055 | NetFlow data                                                                                                    | <b>UDP</b> | From the management interface<br>on the flow source (typically a<br>router) to the JSA Flow<br>Processor.                                                 | NetFlow datagram from<br>components, such as<br>routers.                                                                                                    |
| 2375 | Docker command port                                                                                                    | <b>TCP</b> | Internal communications. This<br>port is not available externally.                                                                                        | Used to manage JSA<br>application framework<br>resources.                                                                                                    |
| 3389 | Remote Desktop Protocol<br>(RDP) and Ethernet over<br>USB is enabled                                                                                                    | TCP/UDP    |                                                                                                    | If the Microsoft Windows<br>operating system is<br>configured to support<br>RDP and Ethernet over<br>USB, a user can initiate a<br>session to the server over<br>the management network.<br>This means the default<br>port for RDP, 3389 must<br>be open. |
| 4333 | Redirect port                                                                                                    | <b>TCP</b> |                                                                                                    | This port is assigned as a<br>redirect port for Address<br><b>Resolution Protocol (ARP)</b><br>requests in JSA offense<br>resolution.                                                                                                    |
| 5000 | Used to allow<br>communication to the<br>docker si-registry running<br>on the Console. This<br>allows all managed hosts<br>to pull images from the<br>Console that will be used<br>to create local containers. | <b>TCP</b> | Unidirectional from the JSA<br>managed host to the JSA<br>Console. The port is only opened<br>on the Console. Managed hosts<br>must pull from the Console | Required for apps running<br>on an App Host.                                                                                                    |

**Table 17: Listening Ports That Are Used by JSA Services and Components** *(continued)*

| Port                                                                                                    | Description                    | Protocol   | Direction                                                                                             | Requirement                                                                                                    |
|----------------------------------------------------------------------------------------------------|--------------------------------|------------|----------------------------------------------------------------------------------------------------|----------------------------------------------------------------------------------------------------|
| 5432                                                                                                    | Postgres                       | <b>TCP</b> | Communication for the managed<br>host that is used to access the<br>local database instance.          | Required for provisioning<br>managed hosts from the<br>Admin tab.                                                                                                    |
| 6514                                                                                                    | Syslog                         | <b>TCP</b> | External network appliances that<br>provide encrypted TCP syslog<br>events use bidirectional traffic. | External log sources to<br>send encrypted event data<br>to JSA components.                                                                                                    |
| 7676, 7677,<br>and four<br>randomly<br>bound ports<br>above<br>32000.                                              | Messaging connections<br>(IMQ) | <b>TCP</b> | Message queue communications<br>between components on a<br>managed host.                              | Message queue broker for<br>communications between<br>components on a<br>managed host.<br>NOTE: You must permit<br>access to these ports from<br>the JSA console to<br>unencrypted hosts.<br>Ports 7676 and 7677 are<br>static TCP ports, and four<br>extra connections are<br>created on random ports.<br>For more information<br>about finding randomly<br>bound ports, see "Viewing<br>IMQ Port Associations". |
| 7777, 7778,<br>7779, 7780,<br>7781, 7782,<br>7783, 7788,<br>7790, 7791,<br>7792, 7793,<br>7795, 7799,<br>and 8989. | JMX server ports               | <b>TCP</b> | Internal communications. These<br>ports are not available externally.                                 | JMX server (Java<br>Management Beans)<br>monitoring for all internal<br>JSA processes to expose<br>supportability metrics.<br>These ports are used by<br>JSA support.                                                                                                    |

**Table 17: Listening Ports That Are Used by JSA Services and Components** *(continued)*

| Port | Description                                             | Protocol   | <b>Direction</b>                                                                     | Requirement                                                                                                    |
|------|---------------------------------------------------------|------------|--------------------------------------------------------------------------------------|----------------------------------------------------------------------------------------------------|
| 7789 | HA Distributed Replicated<br><b>Block Device (DRBD)</b> | TCP/UDP    | Bidirectional between the<br>secondary host and primary host<br>in an HA cluster.    | <b>Distributed Replicated</b><br>Block Device (DRBD) used<br>to keep drives<br>synchronized between the<br>primary and secondary<br>hosts in HA<br>configurations. |
| 7800 | Apache Tomcat                                           | <b>TCP</b> | From the Event Collector to the<br>JSA console.                                      | Real-time (streaming) for<br>events.                                                                                                    |
| 7801 | Apache Tomcat                                           | <b>TCP</b> | From the Event Collector to the<br>JSA console.                                      | Real-time (streaming) for<br>flows.                                                                                                    |
| 7803 | <b>Anomaly Detection Engine</b>                         | <b>TCP</b> | From the Event Collector to the<br>JSA console.                                      | Anomaly detection engine<br>port.                                                                                                    |
| 7804 | QRM Arc builder                                         | <b>TCP</b> | Internal control communications<br>between JSA processes and ARC<br>builder.         | This port is used for JSA<br>Risk Manager only. It is<br>not available externally.                                                                                 |
| 8000 | <b>Event Collection service</b><br>(ECS)                | <b>TCP</b> | From the Event Collector to the<br>JSA console.                                      | Listening port for specific<br><b>Event Collection Service</b><br>(ECS).                                                                                           |
| 8001 | SNMP daemon port                                        | <b>TCP</b> | External SNMP systems that<br>request SNMP trap information<br>from the JSA console. | Listening port for external<br>SNMP data requests.                                                                                                    |
| 8005 | Apache Tomcat                                           | <b>TCP</b> | Internal communications. Not<br>available externally.                                | Open to control tomcat.<br>This port is bound and<br>only accepts connections<br>from the local host.                                                              |
| 8009 | Apache Tomcat                                           | <b>TCP</b> | From the HTTP daemon (HTTPd)<br>process to Tomcat.                                   | Tomcat connector, where<br>the request is used and<br>proxied for the web<br>service.                                                                              |

**Table 17: Listening Ports That Are Used by JSA Services and Components** *(continued)*

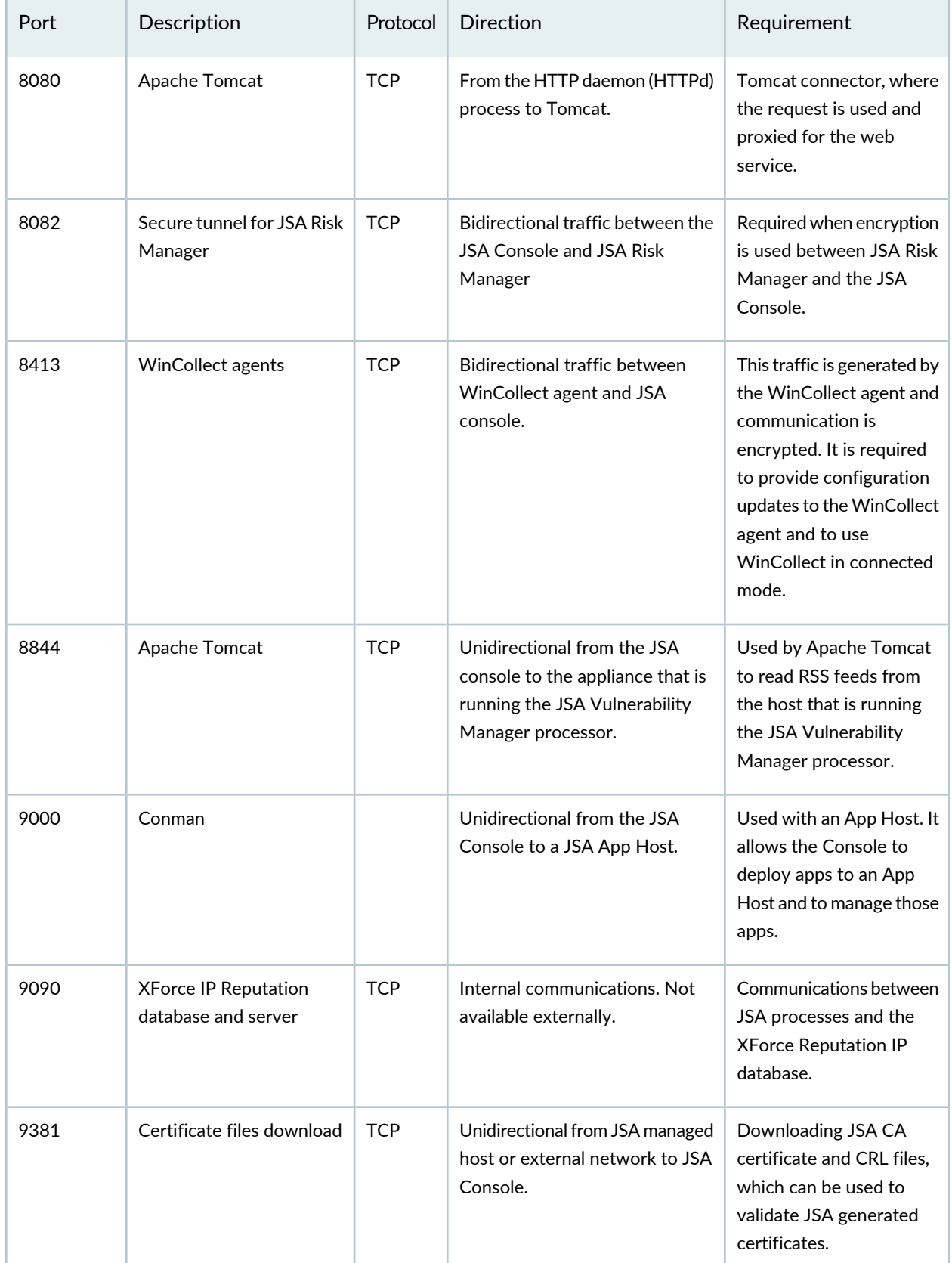

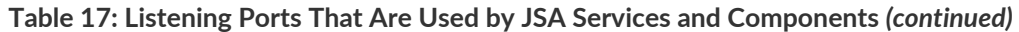

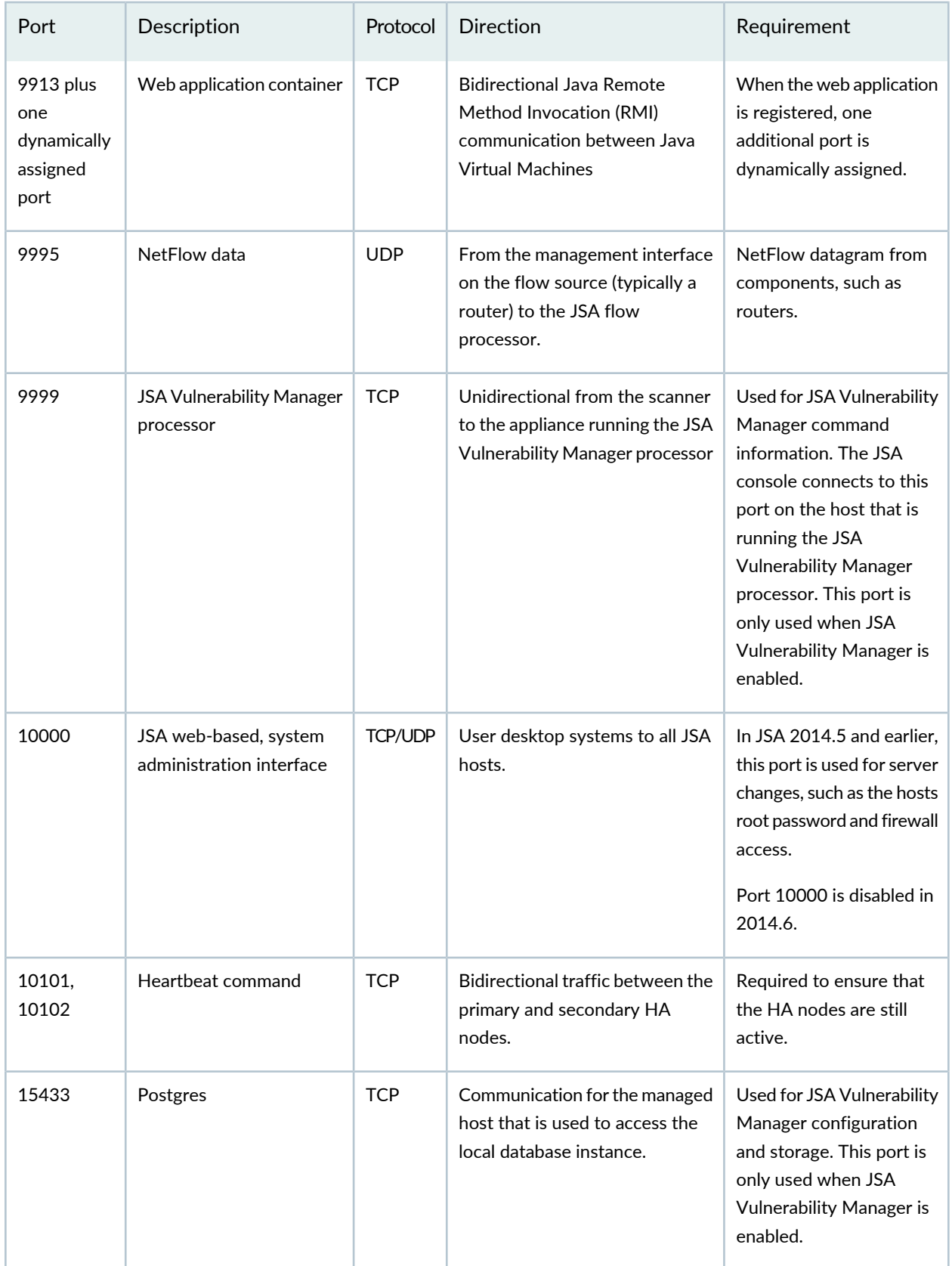

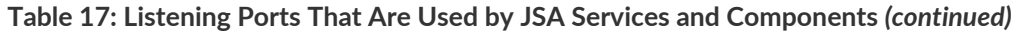

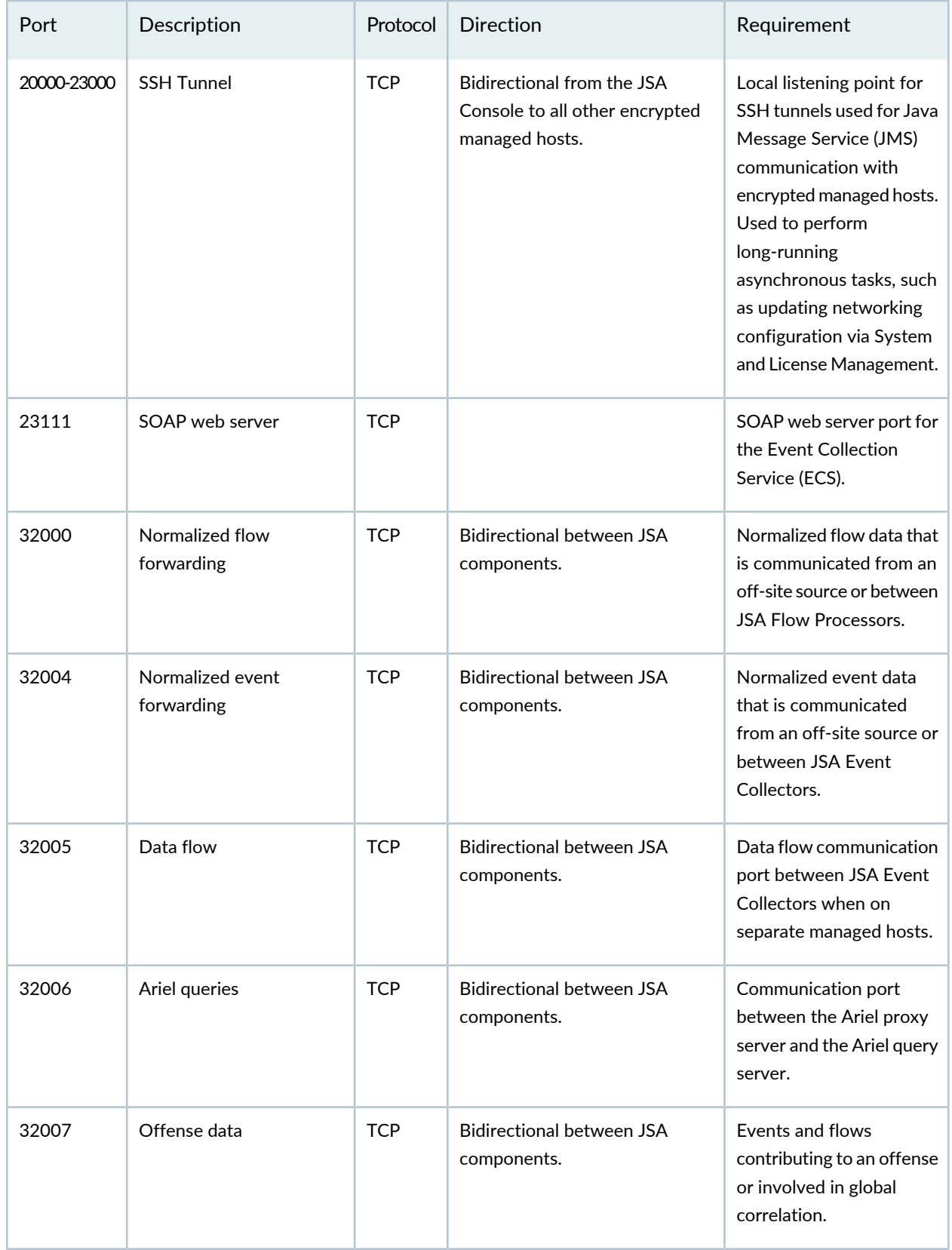

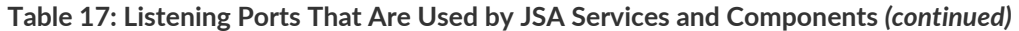

| Port        | Description                                | Protocol   | <b>Direction</b>                                       | Requirement                                                                                                    |
|-------------|--------------------------------------------|------------|--------------------------------------------------------|----------------------------------------------------------------------------------------------------|
| 32009       | Identity data                              | <b>TCP</b> | <b>Bidirectional between JSA</b><br>components.        | Identity data that is<br>communicated between<br>the passive Vulnerability<br>Information Service (VIS)<br>and the Event Collection<br>Service (ECS).                                                                                                    |
| 32010       | Flow listening source port                 | <b>TCP</b> | <b>Bidirectional between JSA</b><br>components.        | Flow listening port to<br>collect data from JSA<br>Flow Processor.                                                                                                    |
| 32011       | Ariel listening port                       | <b>TCP</b> | <b>Bidirectional between JSA</b><br>components.        | Ariel listening port for<br>database searches,<br>progress information, and<br>other associated<br>commands.                                                                                                    |
| 32000-33999 | Data flow (flows, events,<br>flow context) | <b>TCP</b> | <b>Bidirectional between JSA</b><br>components.        | Data flows, such as<br>events, flows, flow<br>context, and event search<br>queries.                                                                                                    |
| 40799       | PCAP data                                  | <b>UDP</b> | From Juniper Networks SRX<br>Series appliances to JSA. | Collecting incoming<br>packet capture (PCAP)<br>data from Juniper<br><b>Networks SRX Series</b><br>appliances.<br>NOTE: The packet<br>capture on your device<br>can use a different port.<br>For more information<br>about configuring packet<br>capture, see your Juniper<br><b>Networks SRX Series</b><br>appliance documentation. |

**Table 17: Listening Ports That Are Used by JSA Services and Components** *(continued)*

| Port        | Description | Protocol | <b>Direction</b>                                                                          | Requirement                                                                                                    |
|-------------|-------------|----------|-------------------------------------------------------------------------------------------|----------------------------------------------------------------------------------------------------|
| <b>ICMP</b> | <b>ICMP</b> |          | Bidirectional traffic between the<br>secondary host and primary host<br>in an HA cluster. | Testing the network<br>connection between the<br>secondary host and<br>primary host in an HA<br>cluster by using Internet<br>Control Message Protocol<br>$(ICMP)$ . |

**Table 17: Listening Ports That Are Used by JSA Services and Components** *(continued)*

## **Viewing IMQ Port Associations**

Several ports that are used by JSA allocate extra random port numbers. For example, Message Queues (IMQ) open random ports for communication between components on a managed host. You can view the random port assignments for IMQ by using telnet to connect to the local host and doing a lookup on the port number.

Random port associations are not static port numbers. If a service is restarted, the ports that are generated for the service are reallocated and the service is provided with a new set of port numbers.

- 1. Using SSH, log in to the JSA console as the root user.
- 2. To display a list of associated ports for the IMQ messaging connection, type the following command:

#### **telnet localhost 7676**

The results from the telnet command might look similar to this output:

```
[root@domain ~]# telnet localhost 7676 Trying 127.0.0.1... Connected to
localhost. Escape character is '^]'. 101 imqbroker 4.4 Update 1 portmapper
tcp PORTMAPPER 7676
[imqvarhome=/opt/openmq/mq/var,imqhome=/opt/openmq/mq,sessionid=<session_id>]
cluster_discovery tcp CLUSTER_DISCOVERY 44913 jmxrmi rmi JMX 0
[url=service:jmx:rmi://domain.ibm.com/stub/<urlpath>] admin tcp ADMIN 43691
jms tcp NORMAL 7677 cluster tcp CLUSTER 36615
```
The telnet output shows 3 of the 4 random high-numbered TCP ports for IMQ. The fourth port, which is not shown, is a JMX Remote Method Invocation (RMI) port that is available over the JMX URL that is shown in the output.

If the telnet connection is refused, it means that IMQ is not currently running. It is probable that the system is either starting up or shutting down, or that services were shut down manually.

## **Searching for Ports in Use by JSA**

Use the **netstat** command to determine which ports are in use on the JSA Console or managed host. Use the **netstat** command to view all listening and established ports on the system.

- 1. Using SSH, log in to your JSA console, as the root user.
- 2. To display all active connections and the TCP and UDP ports on which the computer is listening, type the following command:

netstat -nap

3. To search for specific information from the netstat port list, type the following command:

netstat -nap | grep *port*

• To display all ports that match 199, type the following command:

netstat -nap | grep 199

• To display information on all listening ports, type the following command:

netstat -nap | grep LISTEN

## **JSA Public Servers**

To provide you with the most current security information, JSA requires access to a number of public servers and RSS feeds.

#### **Public Servers**

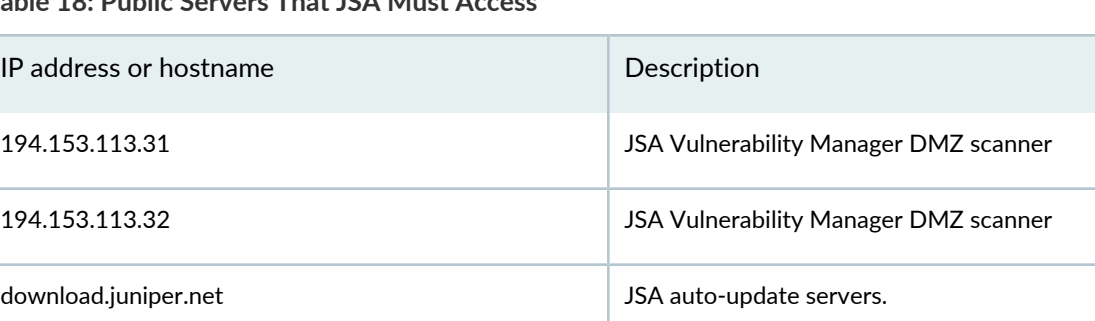

**Table 18: Public Servers That JSA Must Access**

**Table 18: Public Servers That JSA Must Access** *(continued)*

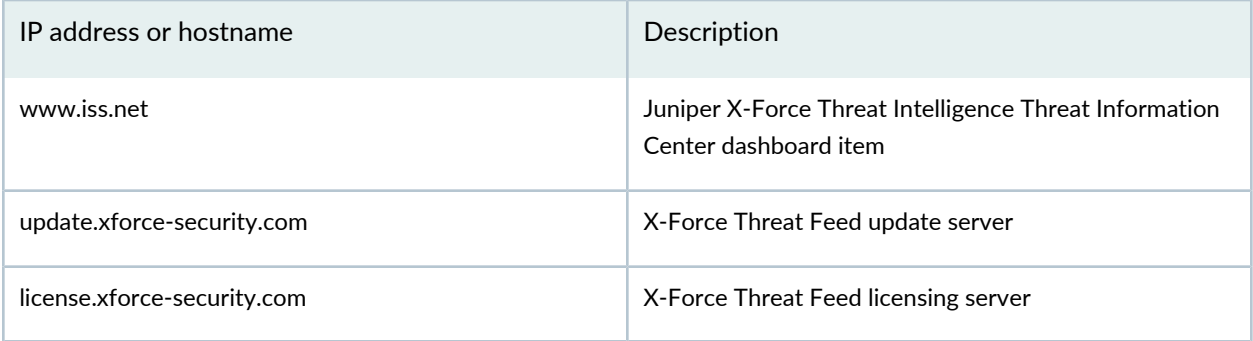

### **RSS Feeds for JSA Products**

#### **Table 19: RSS feeds**

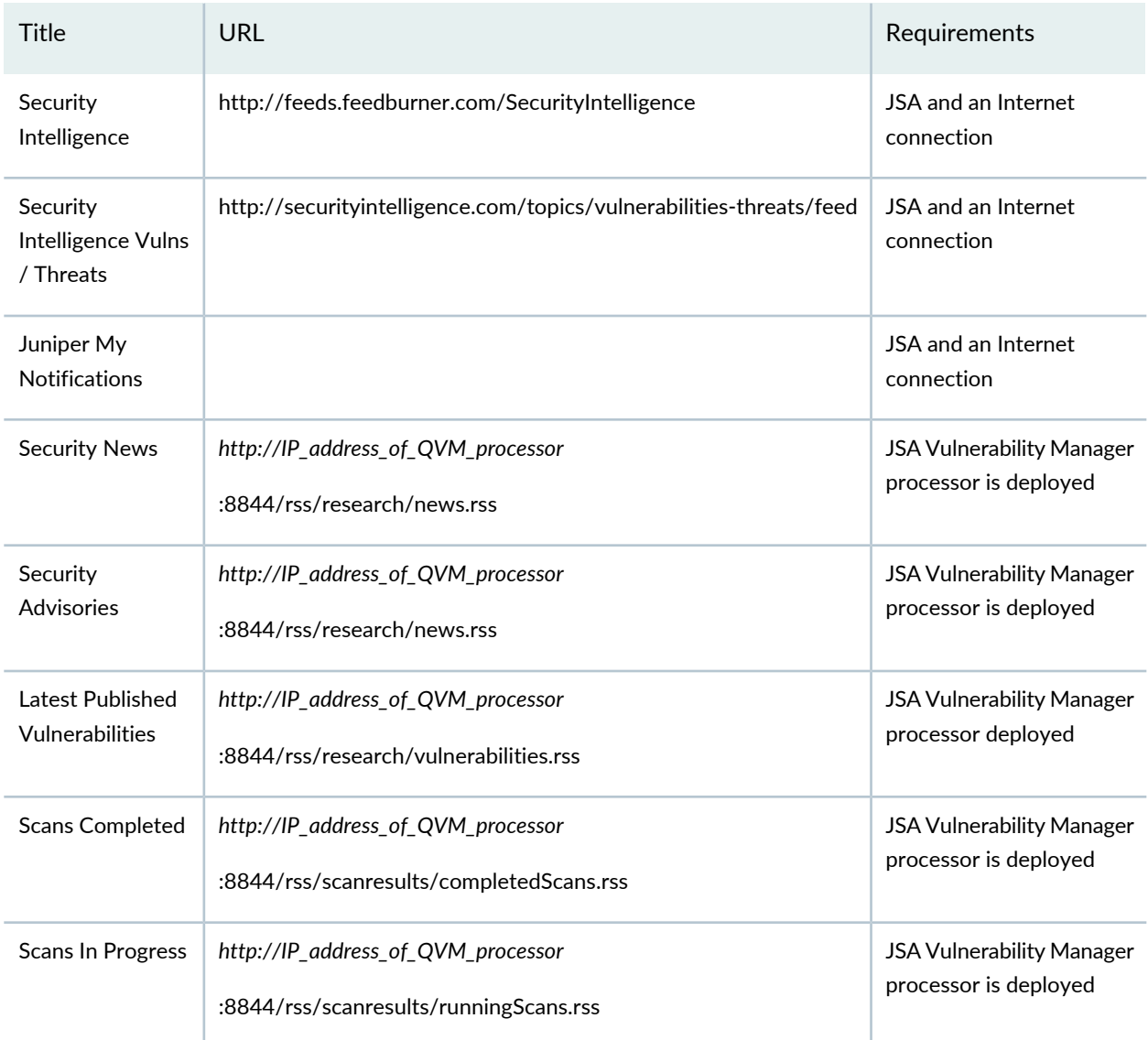

#### RELATED DOCUMENTATION

[Troubleshooting](#page-78-0) Resources **| 79**

JSA Log [Files](#page-78-1) **| 79**